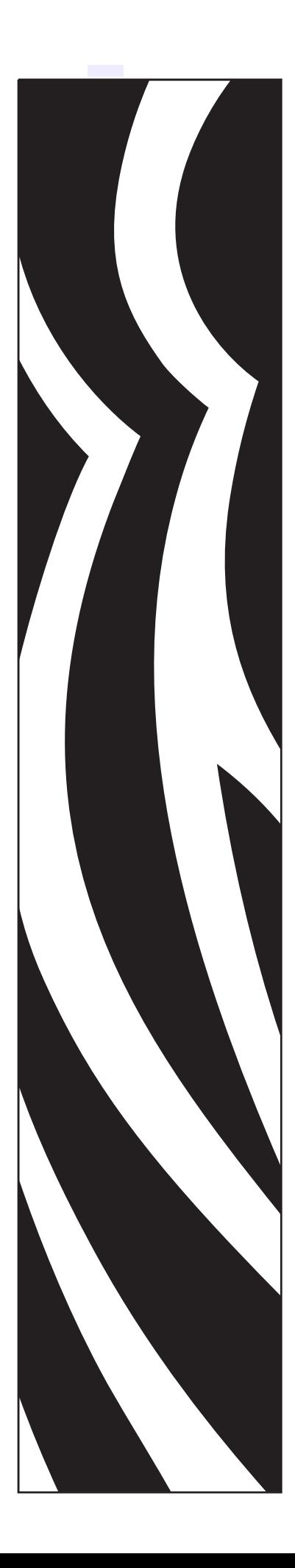

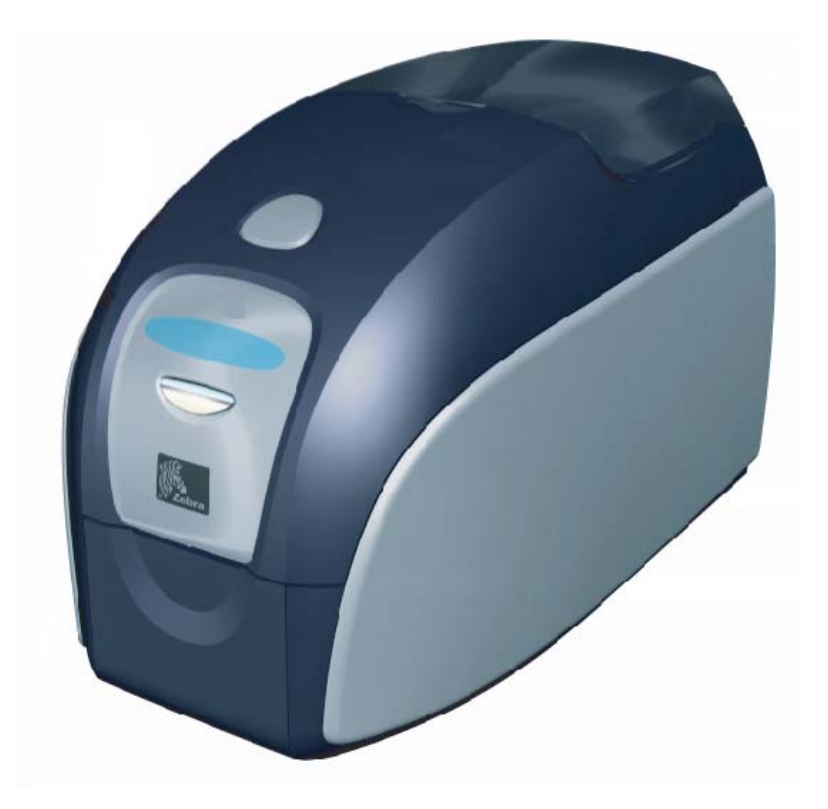

Zebra® P120i™ Impresora de tarjetas

# Manual del usuario

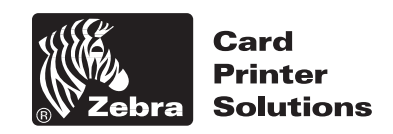

© 2005 ZIH Corp.

Zebra®, Stripe®, ZPL®, ZebraNet®, ZebraLink® y ZPL  $II^{\circledast}$  son marcas comerciales registradas de Zebra Technologies. Los derechos de autor de este manual y la impresora descrita aquí son propiedad de Zebra Technologies. La reproducción no autorizada de este manual o del software de la impresora puede dar como resultado prisión de hasta un año y multas de hasta 10.000 dólares estadounidenses (17 U.S.C.506). Los infractores del copyright pueden estar sujetos a responsabilidad civil.

Todos los demás nombres de marcas, nombres de productos o marcas comerciales pertenecen a sus respectivos propietarios.

## *Prólogo*

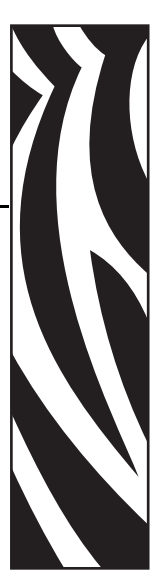

<span id="page-2-0"></span>Este manual contiene información sobre la instalación y operación de las impresoras de tarjetas Zebra P120*i* fabricadas por Zebra Technologies Corporation.

## <span id="page-2-1"></span>**Aviso de Derecho de autor**

Este documento contiene información patentada de Zebra Technologies Corporation. Este documento y la información que contiene está registrada oficialmente por Zebra Technologies Corporation y no puede ser duplicada en su totalidad o parcialmente por ninguna persona sin aprobación por escrito de Zebra Technologies Corporation. Si bien se han hecho todos los esfuerzos para mantener la información aquí contenida lo más precisa y actualizada a partir de la fecha de publicación, no se brinda ninguna garantía de que el documento esté libre de errores o que sea preciso en cuanto a cualquier especificación. Zebra Technologies Corporation se reserva el derecho de realizar cambios, con el propósito de mejorar el producto, en cualquier momento.

## <span id="page-2-2"></span>**Marcas comerciales**

Zebra es una marca comercial registrada de Zebra Technologies Corporation. Windows y MS.DOS son marcas comerciales registradas de Microsoft Corp. Todas las otras marcas comerciales o marcas comerciales registradas son marcas de sus respectivos propietarios.

## **Eliminación del producto**

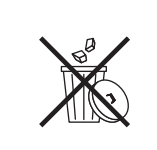

**Información sobre eliminación del producto •** [No tire este producto con el resto de](http://www.zebra.com/recycle)  [los residuos. Este producto es reciclable, y debería ser reciclado de acuerdo con las](http://www.zebra.com/recycle)  normas locales. Para obtener más información, visite nuestro sitio en la Web en: <http://www.zebra.com/environment>

## <span id="page-3-0"></span>**Autorización para devolución de materiales**

Antes de devolver cualquier equipo a Zebra Technologies Corporation para una reparación con garantía o fuera de garantía, póngase en contacto con Repair Administration (Administración de reparaciones) para obtener un número de Autorización de devolución de materiales (RMA). Vuelva a embalar el equipo con el material de embalaje original y marque el número RMA de manera clara en la parte exterior. Envíe el equipo, con flete pagado por anticipado, a la dirección que se da abajo:

#### Para EE.UU., América Latina y Asia Pacífico: Para Europa y Oriente Medio:

Zebra Technologies Corporation Zebra Card Printer Solutions 1001 Flynn Road Camarillo, CA. 93012-8706, EE.UU. Teléfono: +1 (805) 578-5001 Fax: +1 (805) 579-1808

Zebra Technologies Corporation Zebra Card Printer Solutions Pittman Way, Fulwood Preston, PR2 9ZD Lancashire, Reino Unido Teléfono: +44 - 1 - 772 - 797555 Fax: +44 - 1 - 772 - 693000

## **Declaraciones de conformidad**

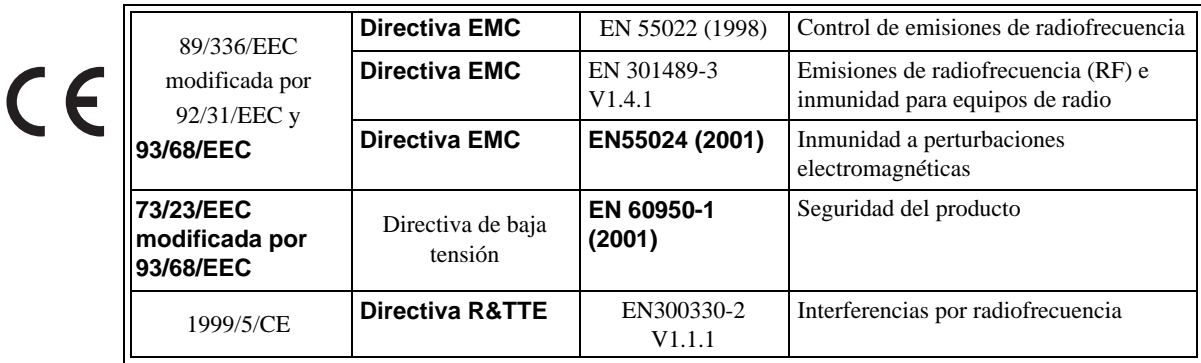

Para un certificado formal, póngase en contacto con la Compliance Office (Oficina de acatamiento) en las instalaciones de Camarillo de Zebra.

**EUROPA:** Sólo Noruega: Este producto está también diseñado para sistemas eléctricos IT con tensión entre fases de 230 V. La puesta a tierra se realiza mediante el cable de alimentación eléctrica trifilar polarizado.

FI: "Laite on liitettävä suojamaadoitus koskettimilla varustettuun pistorasiaan"

- SE: "Apparaten skall anslutas till jordat uttag"
- NO: "Apparatet må tilkoples jordet stikkontakt"

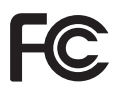

El Modelo P120*i* se regula por la siguiente especificación: FCC Parte 15, Subparte A, Sección 15.107(a) y Sección 15.109(a) dispositivo digital de Clase B.

#### **Aviso de la Industria de Canadá**

Este dispositivo cumple con los requerimientos de clase B de la Norma ICS-003 de la Industria de Canadá.

#### **Información adicional**

Este equipo ha sido probado y se ha encontrado que cumple con los límites establecidos para un dispositivo digital Clase B, de conformidad con la Parte 15 de las Reglas de la FCC de EE.UU. Estos límites están diseñados para proporcionar protección razonable contra interferencia perjudicial en una instalación residencial. Este equipo genera, utiliza y puede irradiar energía de radiofrecuencia y, si no se instala y utiliza de acuerdo con las instrucciones, puede causar interferencia perjudicial en las comunicaciones por radio. Sin embargo, no hay garantía de que no se produzca interferencia en una determinada instalación. Si este equipo produce interferencia perjudicial en la recepción de radio o televisión, la cual se puede determinar encendiendo y apagando el equipo, le sugerimos al usuario que intente corregir la interferencia mediante una o más de las siguientes medidas:

- Vuelva a orientar o a ubicar la antena receptora.
- Aumente la distancia entre el equipo y el receptor.
- Conecte el equipo a un tomacorriente en un circuito diferente de aquel en el cual se conectó el receptor.
- Consulte al distribuidor o a un técnico de radio/TV con experiencia para obtener ayuda.

Al usuario le puede resultar útil el siguiente folleto preparado por la Comisión Federal de Comunicaciones (FCC) de los EE.UU.:

How to identify and resolve Radio/TV Interference Problems (Cómo identificar y resolver problemas de interferencia de radio/televisión). Este folleto está disponible en U.S. Government printing Office, Washington, D.C. 20402, EE.UU., Stock No. 004-000-00345-4. Se requiere el uso de un cable blindado para cumplir con los límites de Clase B de la Parte 15 de las Reglas de la FCC. De conformidad con la Parte 15.21 de las Reglas de la FCC, cualquier cambio o modificación en este equipo no expresamente aprobado por Zebra puede causar interferencia perjudicial y anular la autorización de la FCC para operar este equipo.

### **Iconos**

A lo largo de este manual, diferentes iconos destacan información importante, como se indica a continuación:

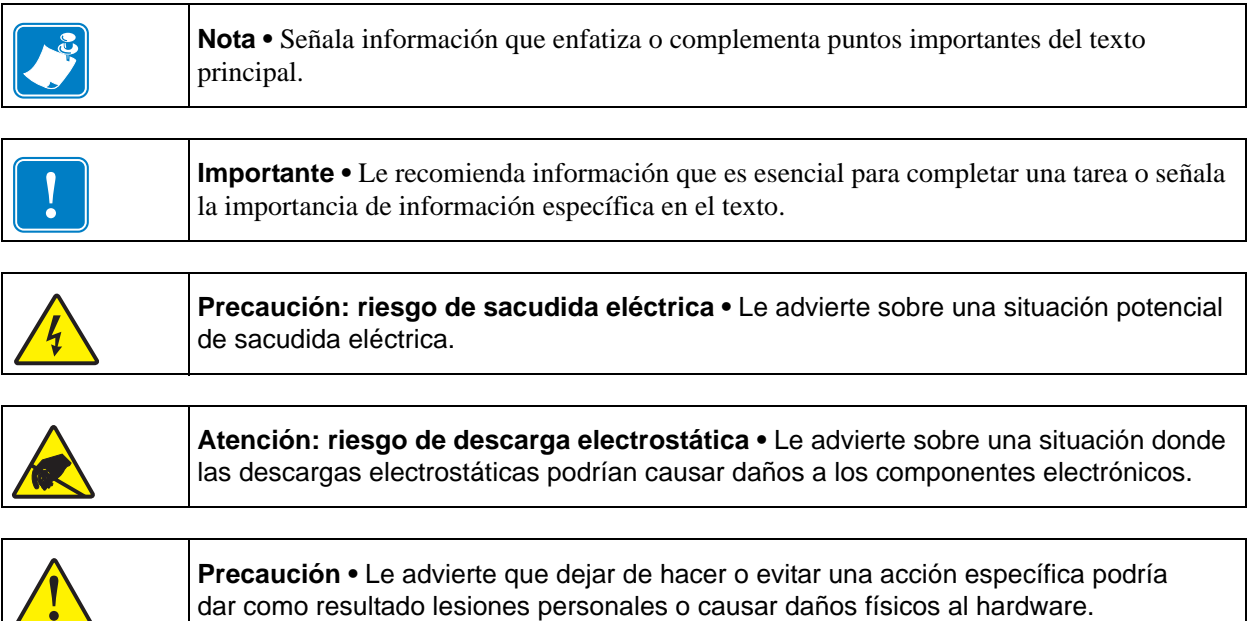

## **Modelo de impresora P120**<sup>i</sup>

El Número de producto de Zebra le cuenta una historia:

Para ayudarle, he aquí un breve repaso del sistema de identificación por números y letras de las series de la impresora de tarjetas Zebra.

Los números de modelo incluyen identificadores que especifican opciones utilizando las convenciones de letras siguientes:

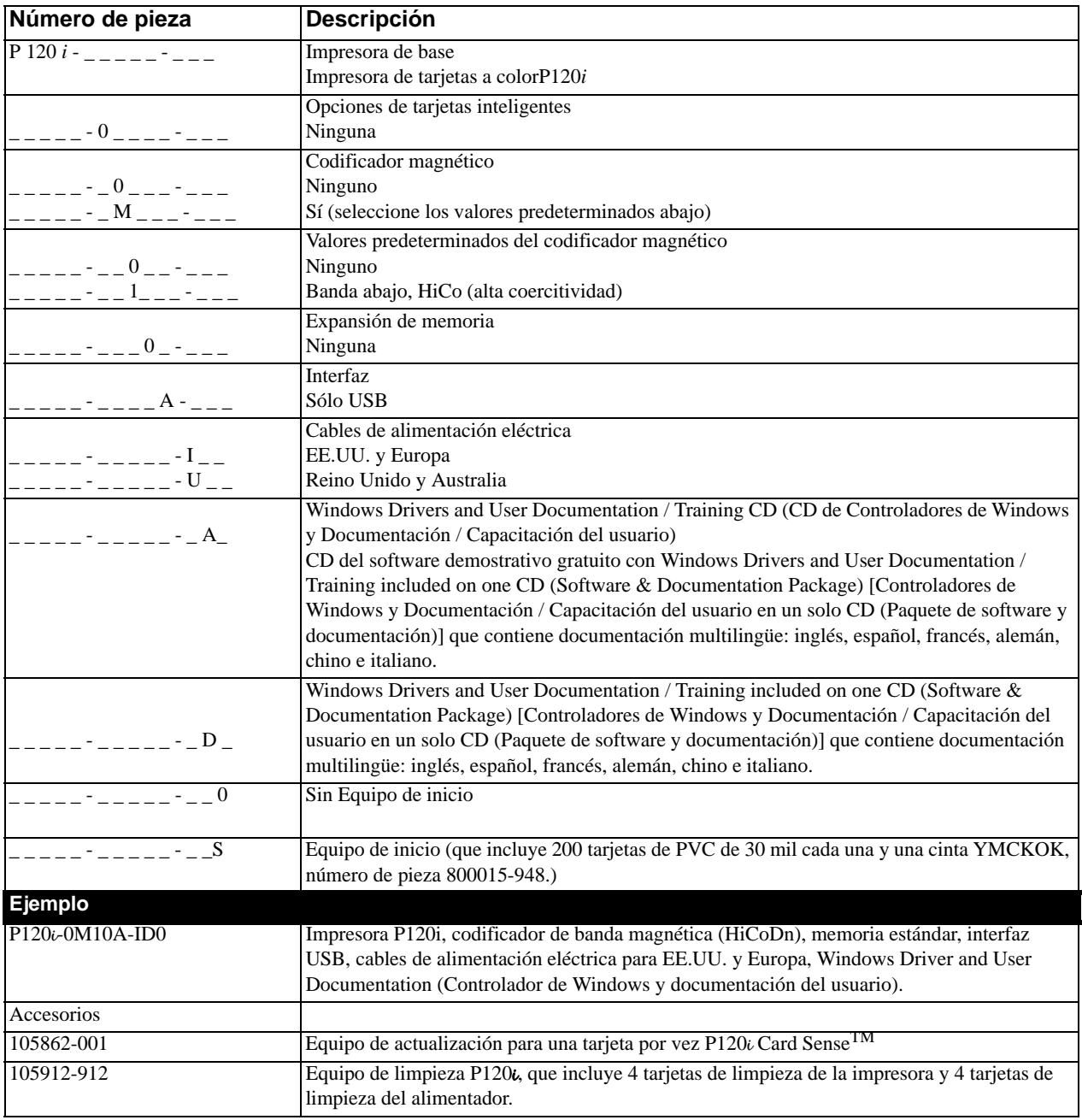

## *Contenidos*

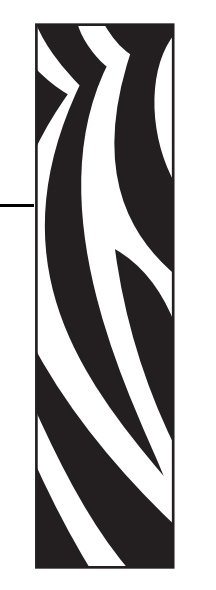

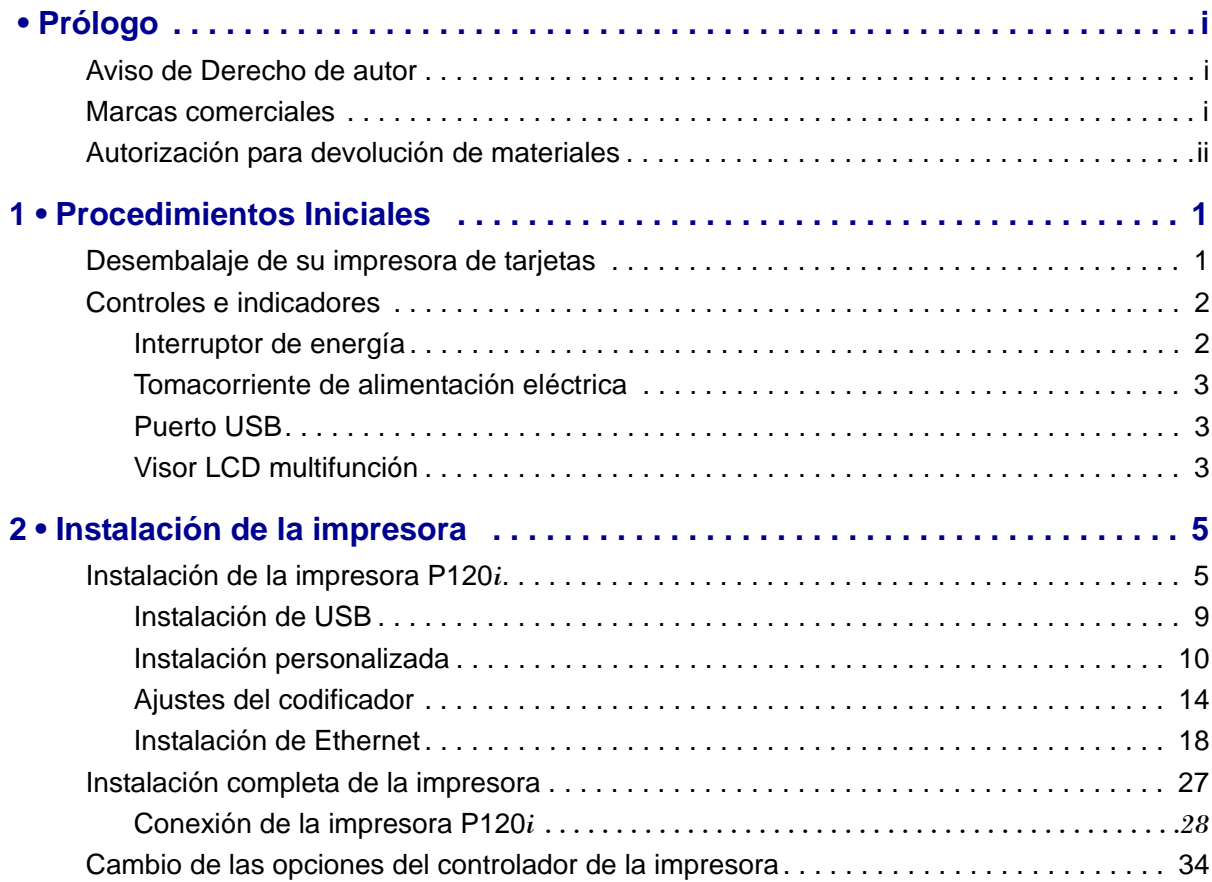

#### **Contenidos**

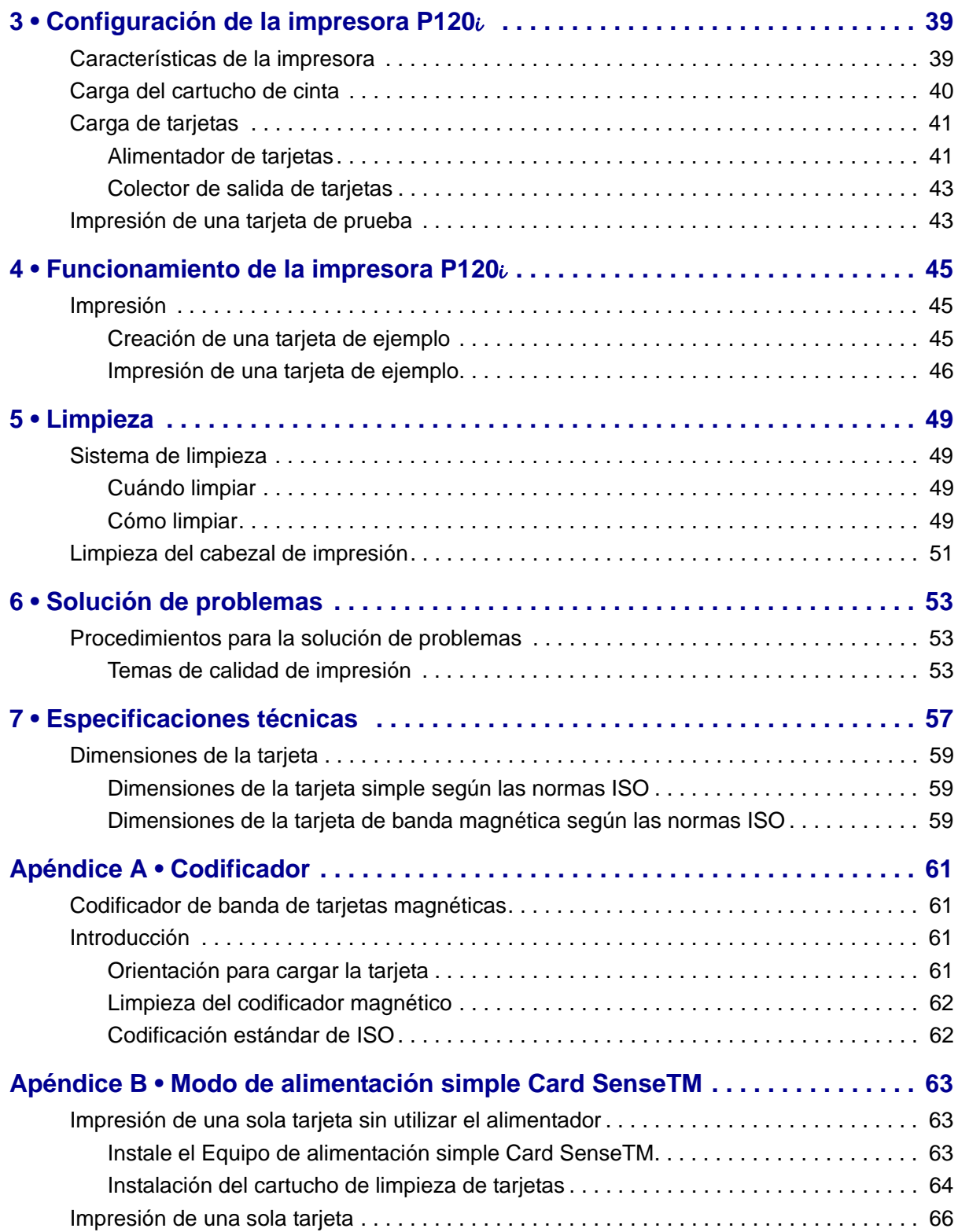

## <span id="page-8-0"></span>Procedimientos Iniciales

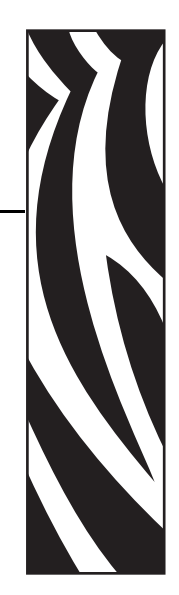

*1*

## <span id="page-8-1"></span>**Desembalaje de su impresora de tarjetas**

Su impresora P120*i* se envía en una caja de cartón protegida por insertos de espuma de poliestireno y una bolsa protectora antiestática. Conserve todo el material de embalaje para el caso que necesite trasladar o volver a enviar la impresora.

- 1. Antes de abrir y desembalar la impresora, inspeccione la caja para asegurarse de que no se haya producido ningún daño durante el envío.
- 2. Asegúrese de contar con un ambiente limpio y prácticamente libre de polvo para la operación y el almacenamiento adecuados de la impresora.
- 3. Desenganche y extraiga la manija, abra la caja de la impresora y quite el material de embalaje de espuma de poliestireno de la parte superior de la impresora.

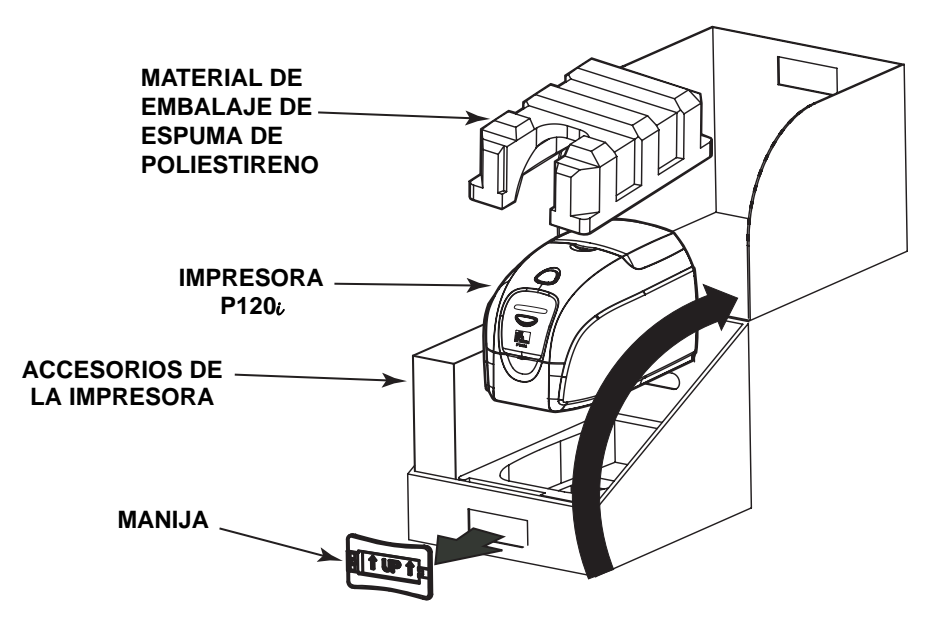

#### **Procedimientos Iniciales**

Controles e indicadores

- 4. Levante la impresora sosteniéndola de ambos lados de la parte inferior y sáquela suavemente de la caja de cartón.
- 5. Extraiga de la caja de envío la caja que contiene los accesorios de la impresora.
- 6. Asegúrese de que se incluyan los siguientes accesorios con su impresora P120*i*:
	- a. CD-ROM del software
	- b. Guía de inicio rápido
	- c. Equipo de limpieza
	- d. Cables de alimentación eléctrica de 120 V c.a. y 230 V c.a.
	- e. Transformador de potencia
	- f. Cable USB de la impresora

Si falta algún elemento, póngase en contacto con su distribuidor.

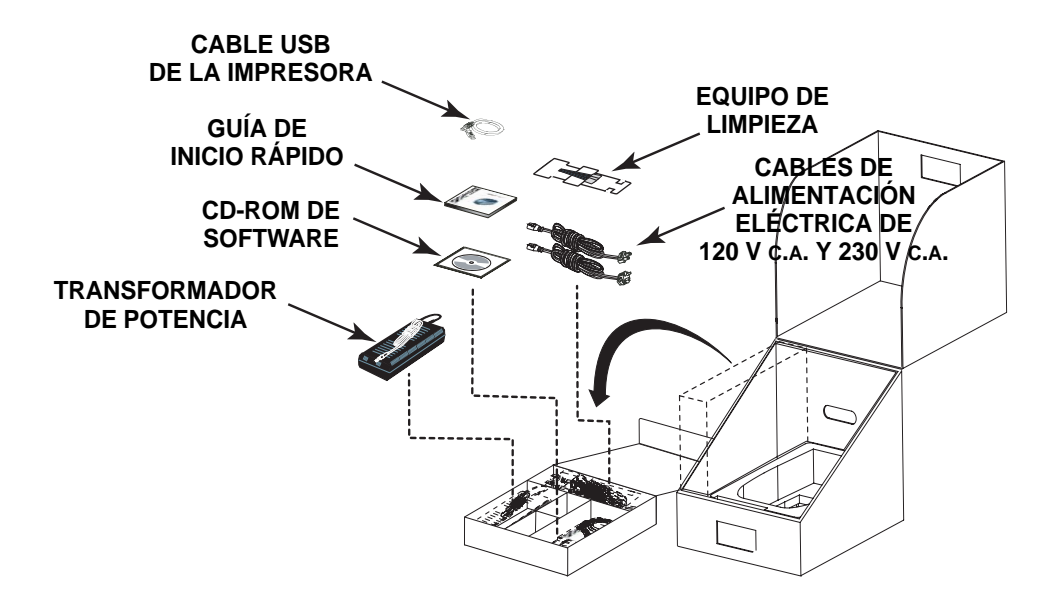

## <span id="page-9-0"></span>**Controles e indicadores**

Su impresora P120*i* está equipada con un visor de lectura LCD (cristal líquido) multifunción para brindar información sobre el estado de la impresora. El botón de control multifunción, ubicado inmediatamente debajo de la ventana de visualización, controla la lectura.

### <span id="page-9-1"></span>**Interruptor de energía**

El interruptor de energía está ubicado en la parte posterior de la impresora, cerca del borde inferior, a la derecha.

### <span id="page-10-0"></span>**Tomacorriente de alimentación eléctrica**

El tomacorriente de alimentación eléctrica está ubicado en la parte posterior de la impresora, a la izquierda del interruptor de energía.

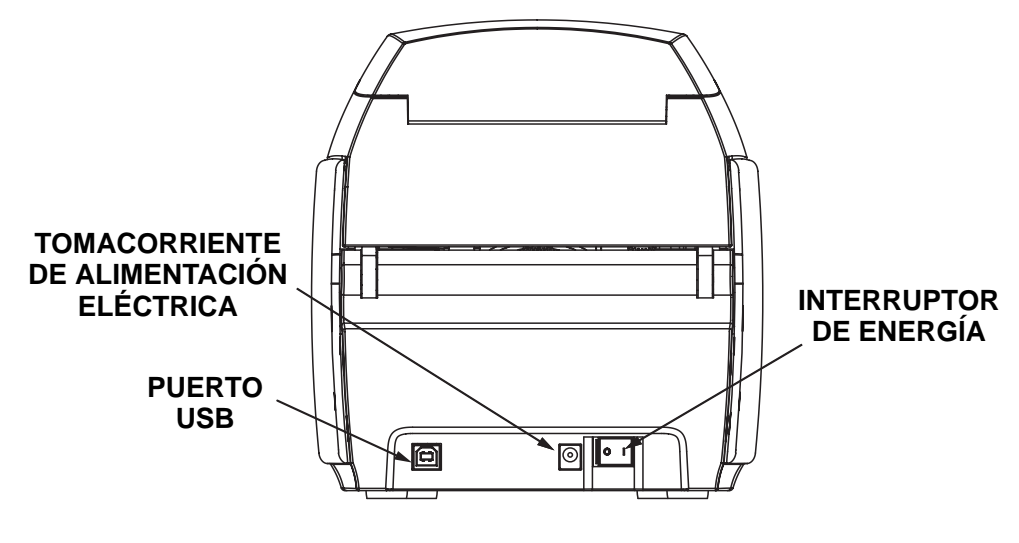

### <span id="page-10-1"></span>**Puerto USB**

El puerto USB está ubicado en la parte posterior de la impresora, cerca del borde inferior, a la izquierda.

<span id="page-10-2"></span>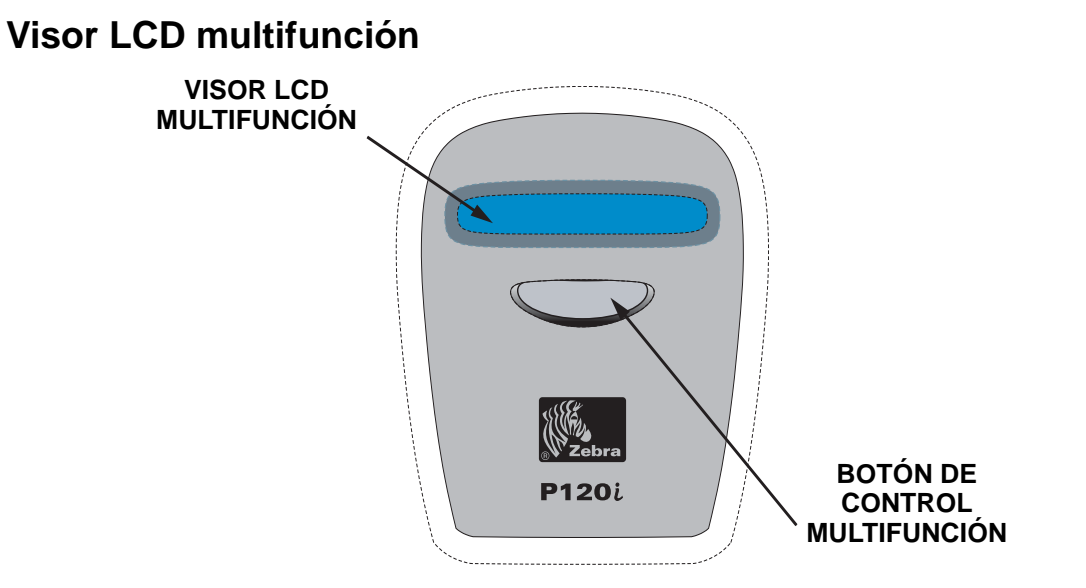

El visor LCD puede mostrar los siguientes mensajes:

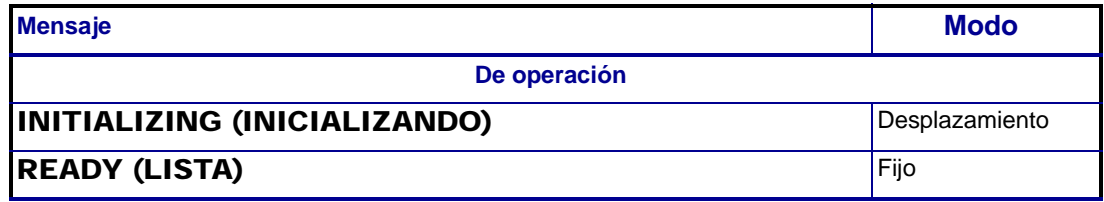

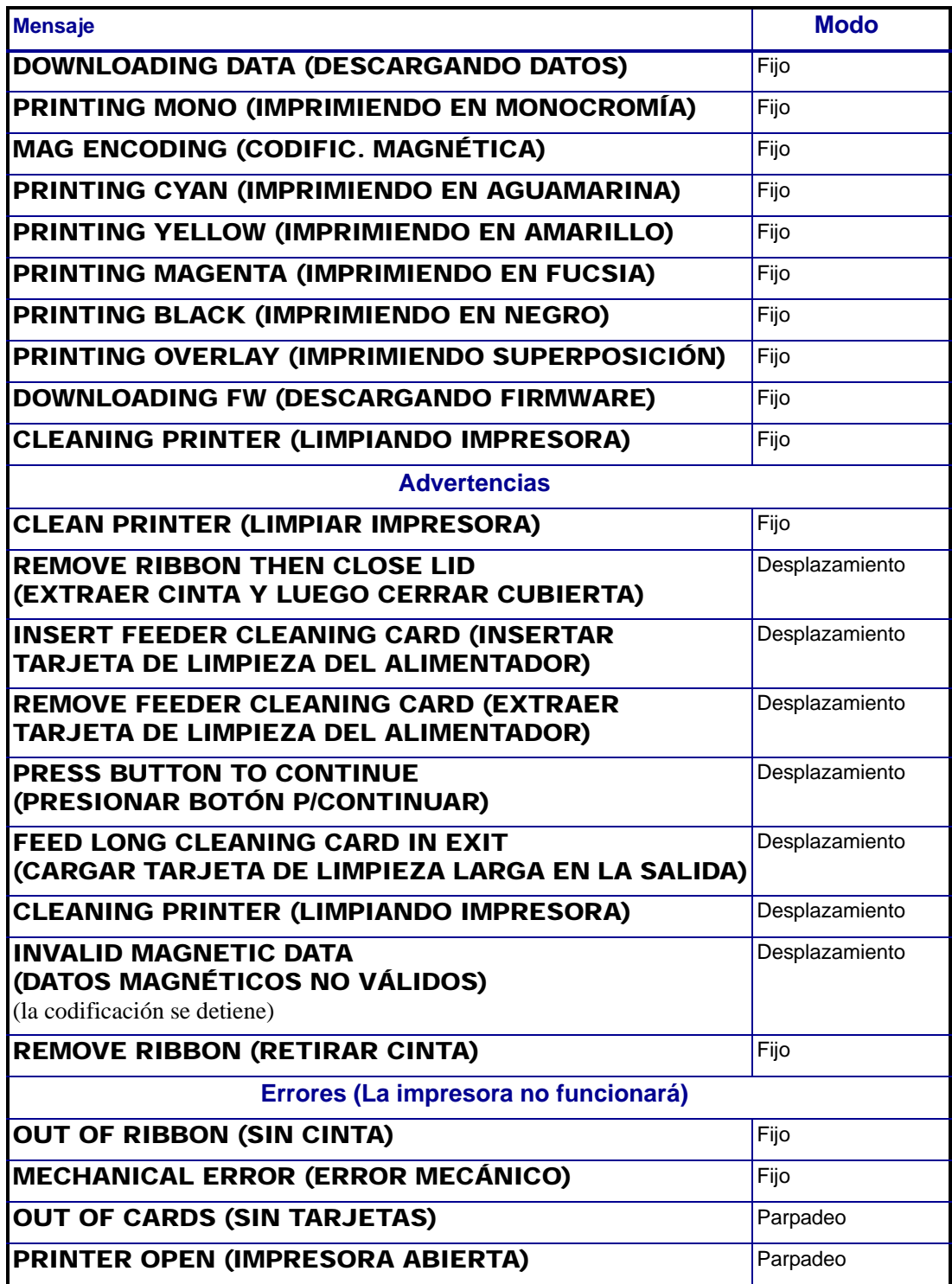

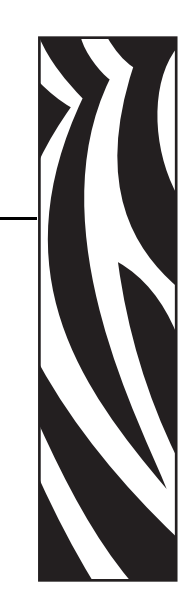

*2*

## <span id="page-12-0"></span>Instalación de la impresora

## <span id="page-12-1"></span>**Instalación de la impresora P120***i*

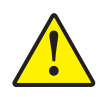

Precaución • En este momento, no debe accionar la impresora estando conectado el cable USB a su computadora. El controlador le indicará cuándo es el momento de conectar y accionar su impresora.

Para instalar la impresora P120*i* con los sistemas operativos Windows 2000 y Windows XP, inserte en su computadora el CD **User Documentation, Drivers, and Training (Documentación, controladores y capacitación del usuario)**, incluido con su impresora, y el InstallWizard (Asistente de instalación) lo guiará a través de los distintos pasos de la instalación. El Asistente de instalación:

- Instalará automáticamente la interfaz del usuario cuando se inserte el CD del controlador.
- Iniciará el proceso de instalación cuando se seleccione el elemento de menú **Install Printer Driver (Instalar el controlador de la impresora)** desde el Main Menu (Menú principal).
- Le permitirá instalar controladores Ethernet, si usted planea conectar en red su impresora de tarjetas mediante un servidor de impresión externo.
- Verificará qué sistema operativo está utilizando.
- Detectará versiones anteriores del controlador y limpiará cualquier entrada innecesaria del Registro de Windows. Usted deberá seleccionar "Remove" (Eliminar) de las opciones de instalación para eliminar cualquier versión anterior del controlador.
- Instalará los nuevos archivos de controladores.
- Reiniciará su computadora.

## **Instalación del controlador de la impresora**

WZN N Card Please Select Language **Printer Solutions** Exit

Instale el controlador de la impresora P120i como se indica a continuación:

- 1. Inserte el CD **P120i User Documentation, Drivers, and Training (Documentación, controladores y capacitación del usuario de la impresora P120I)** en la unidad de CD de la computadora host. Se abrirá la ventana **Select Language (Seleccionar idioma)**.
- 2. En la ventana **Select Language (Seleccionar idioma)**, elija el idioma correspondiente a su sistema. Se abrirá el Main Menu (Menú principal) en el idioma seleccionado.

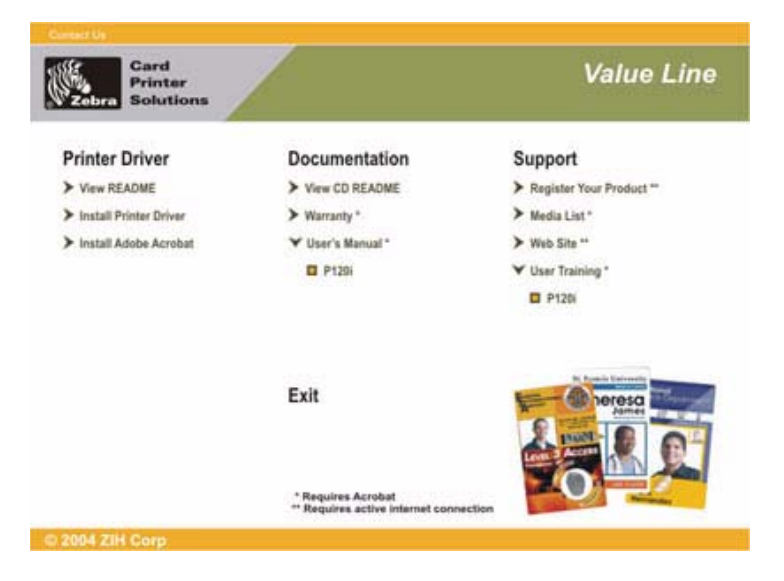

3. En el **Main Menu (Menú principal)**, seleccione **Install Printer Driver (Instalar el controlador de la impresora)**.

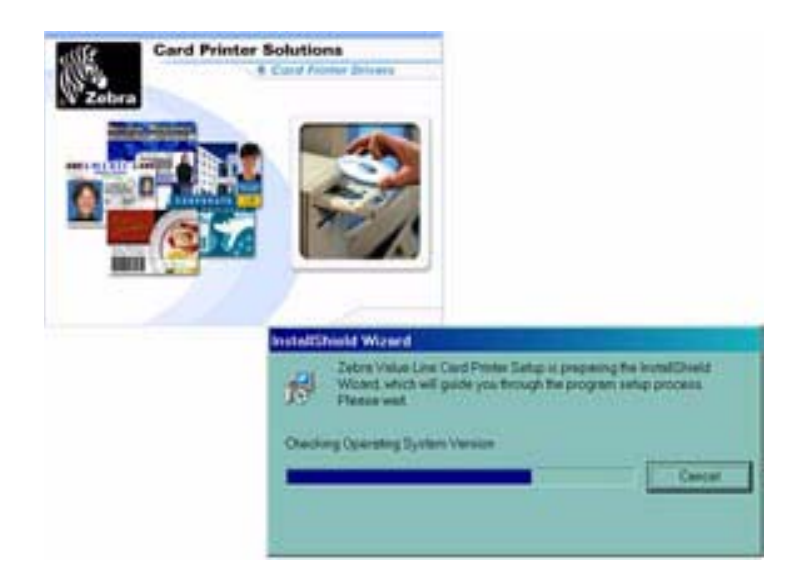

4. Se instalará el InstallShield Wizard (Asistente de instalación) y se mostrará una ventana de progreso. Una vez que se haya instalado el InstallShield Wizard (Asistente de instalación), se abrirá la ventana **Welcome to InstallShield Wizard (Bienvenido al Asistente de instalación)**.

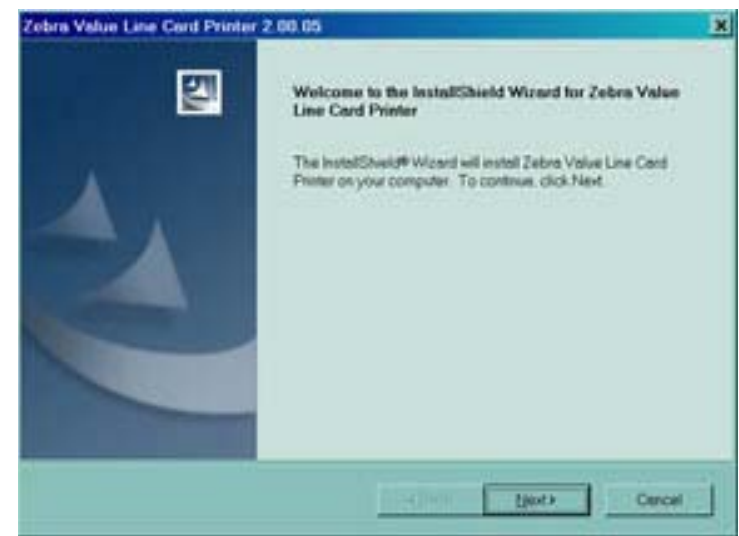

5. En la ventana **Welcome to InstallShield Wizard (Bienvenido al Asistente de instalación)**, haga clic en el botón **Next (Siguiente)**. Se abrirá la ventana **Select Features (Seleccionar características)**.

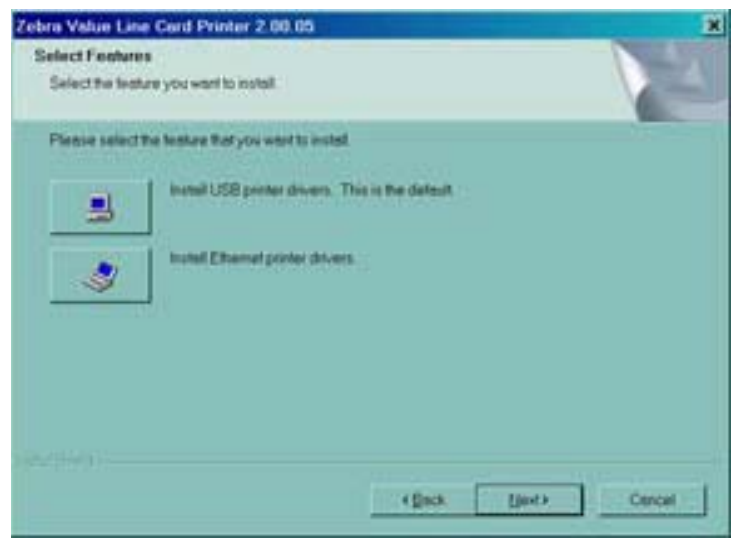

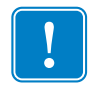

**Importante •** La instalación de controladores de la impresora Ethernet también le permitirá conectar la impresora mediante el puerto USB.

- 6. En la ventana **Select Features (Seleccionar características)**:
	- **a.** Si esta impresora va a ser una unidad independiente, haga clic en el botón **Install USB printer drivers (Instalar controladores de la impresora para USB)**. Se abrirá la ventana **License Agreement (Convenio de licencia)**. Continúe con **USB Installation (Instalación de USB)**.
	- **b.** Para utilizar esta impresora con un servidor de impresión externo, se requieren controladores de impresora para Ethernet. Este procedimiento también instalará los controladores de impresora para USB. Seleccione **Install Ethernet printer drivers (Instalar controladores de impresora para Ethernet)**. Se abrirá la ventana **License Agreement (Convenio de licencia)**.

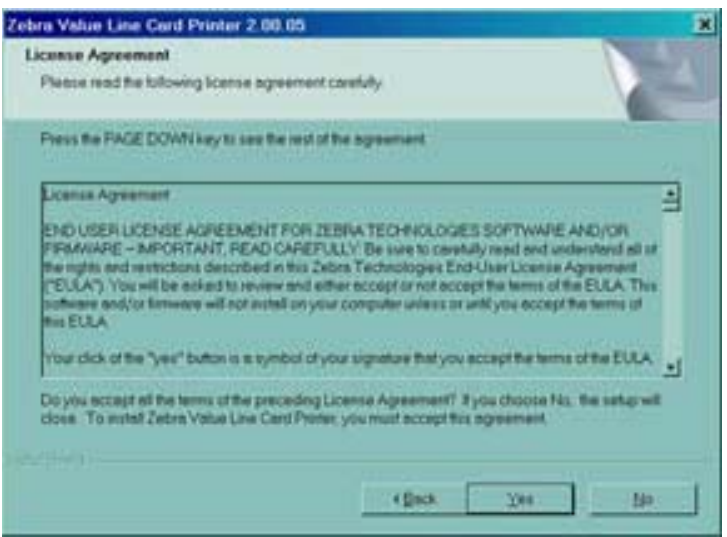

7. Acepte el Convenio de licencia haciendo clic en el botón **Yes (Sí)**. Se abrirá la ventana **Card Image Rotation (Rotación de imagen de tarjeta)**. Siga con **Ethernet Installation (Instalación de Ethernet)**.

#### <span id="page-16-0"></span>**Instalación de USB**

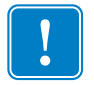

**Importante •** Si rechaza el Convenio de licencia haciendo clic en el botón **No**, se terminará el proceso de instalación.

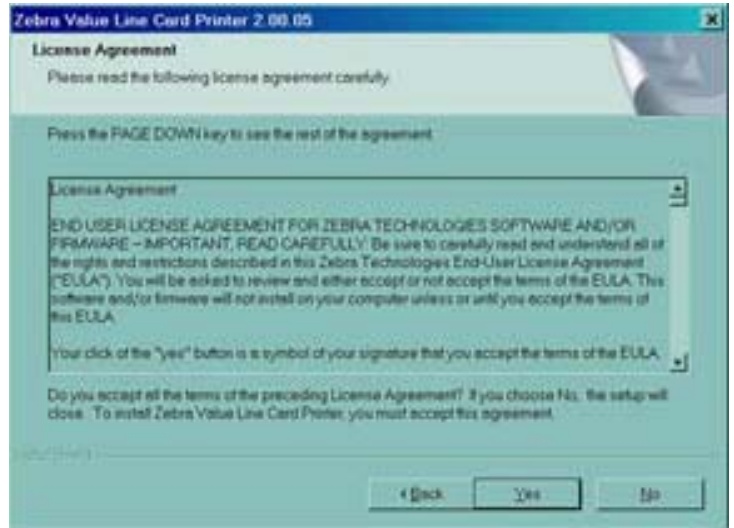

1. Acepte el Convenio de licencia haciendo clic en el botón **Yes (Sí)**. Se abrirá la ventana **Select the Setup Type (Seleccionar el tipo de configuración)**.

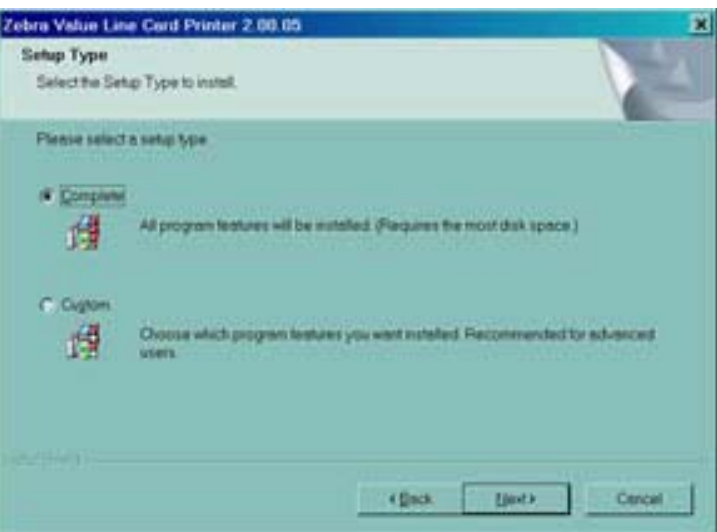

- 2. En la ventana **Select the Setup Type (Seleccionar el tipo de configuración)**:
	- **a.** Si desea aceptar la configuración predeterminada para su impresora, seleccione la opción de instalación **Complete (Completa)** y haga clic en el botón **Next (Siguiente)>**. Continúe con **Complete Installation (Instalación completa)**.
	- **b.** Si desea elegir su propia configuración para ciertas funciones de la impresora, seleccione la opción de instalación **Custom (Personalizada)** y haga clic en el botón **Next (Siguiente)>**. Se abrirá la ventana **Card Image Rotation (Rotación de imagen de tarjeta)**. Continúe con **Custom Installation (Instalación personalizada)**.

### <span id="page-17-0"></span>**Instalación personalizada**

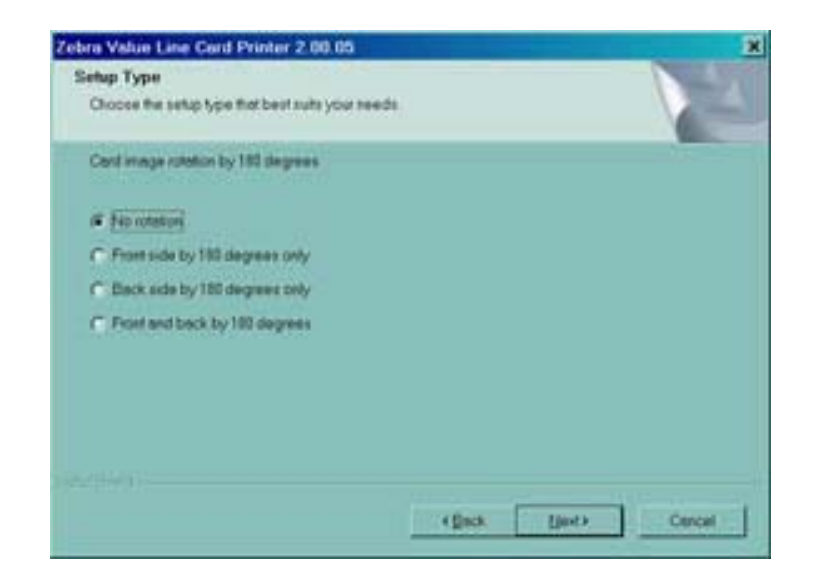

1. En la ventana **Card Image Rotation (Rotación de imagen de tarjeta)**, seleccione la rotación deseada y luego haga clic en el botón **Next (Siguiente)>**. Se abrirá la ventana **Print on Both Sides (Imprimir en ambos lados)**.

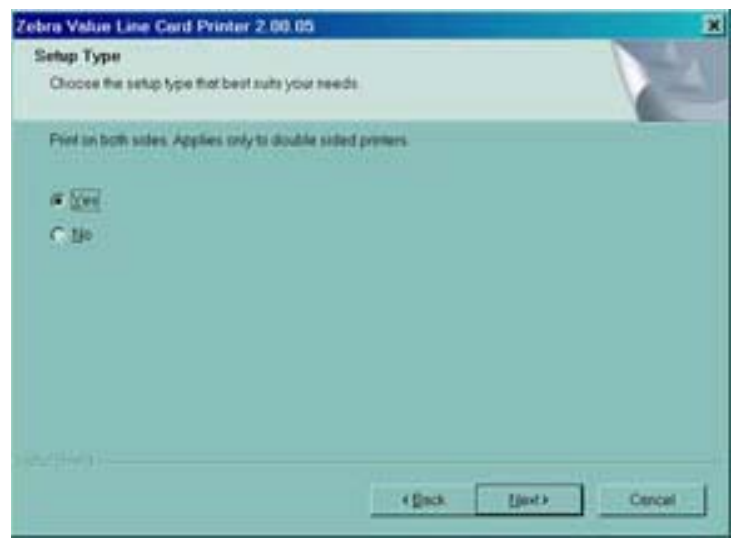

2. En la ventana **Print on Both Sides (Imprimir en ambos lados)**, seleccione Yes (Sí) o No, y haga clic en el botón **Next (Siguiente)>**. Se abrirá la ventana **Monochrome Conversion (Conversión monocromática)**.

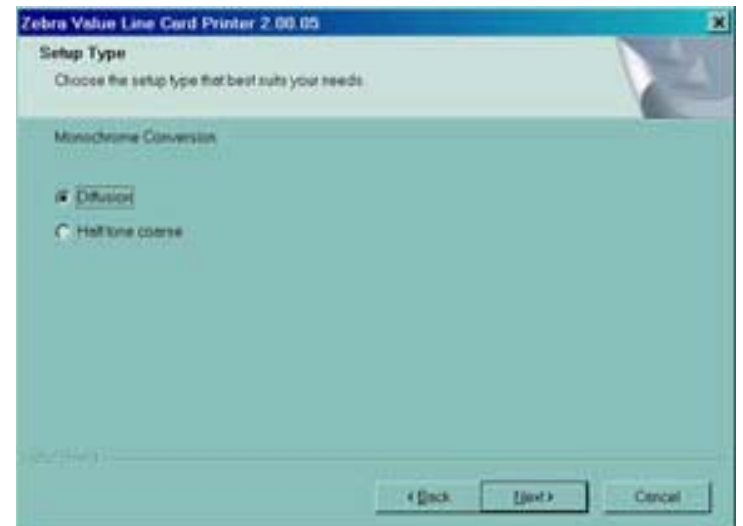

3. En la ventana **Monochrome Conversion (Conversión monocromática)**, elija el tipo de conversión requerida. Haga clic en el botón **Next (Siguiente)>**. Se abrirá la ventana **Network Printer Components (Componentes de la impresora en red)**.

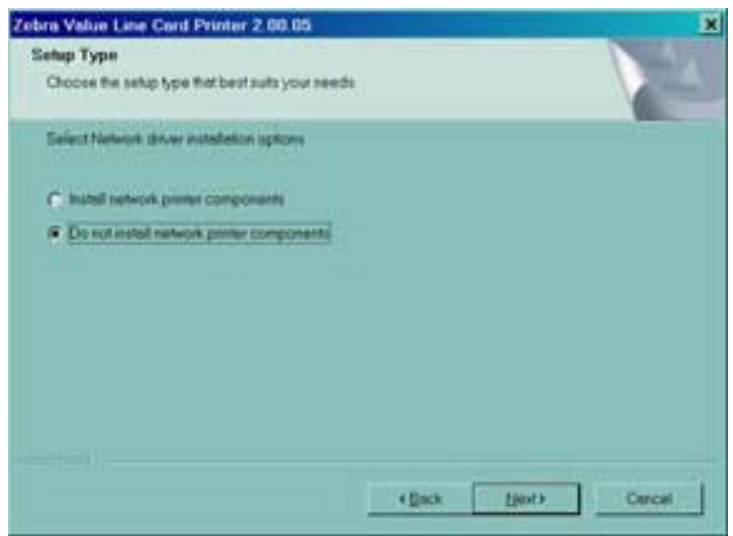

- 4. En la ventana **Network Printer Components (Componentes de la impresora en red)**:
	- **a.** Seleccione la opción **Install network printer components (Instalar componentes de la impresora en red)** y haga clic en el botón **Next (Siguiente)>**. Se abrirá la ventana **Default network ribbon (Cinta de red predeterminada)**.
	- **b.** Seleccione la opción **Do not install network printer components (No instalar componentes de la impresora en red)** y haga clic en el botón **Next (Siguiente)>**. Continúe con **Encoder Settings (Ajustes del codificador)**.

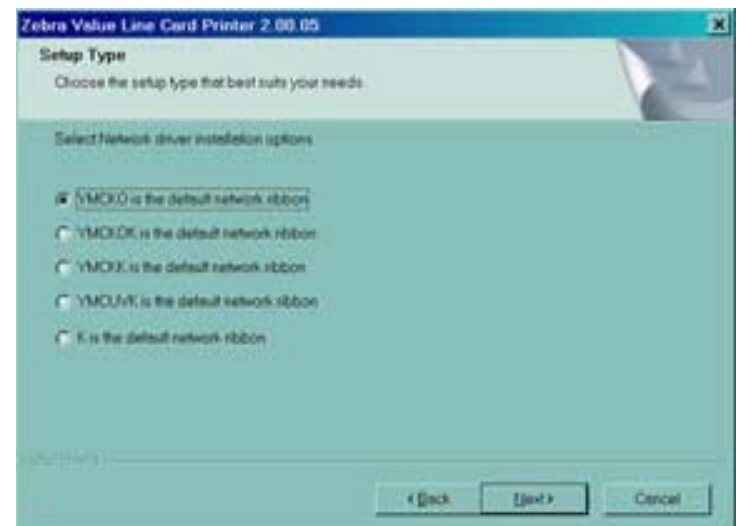

5. En la ventana **Default network ribbon (Cinta de red predeterminada)**, elija la cinta de red predeterminada que desee y haga clic en el botón Next (Siguiente)>. Se abrirá la ventana **Enter First IP Address (Ingresar primera dirección IP)**.

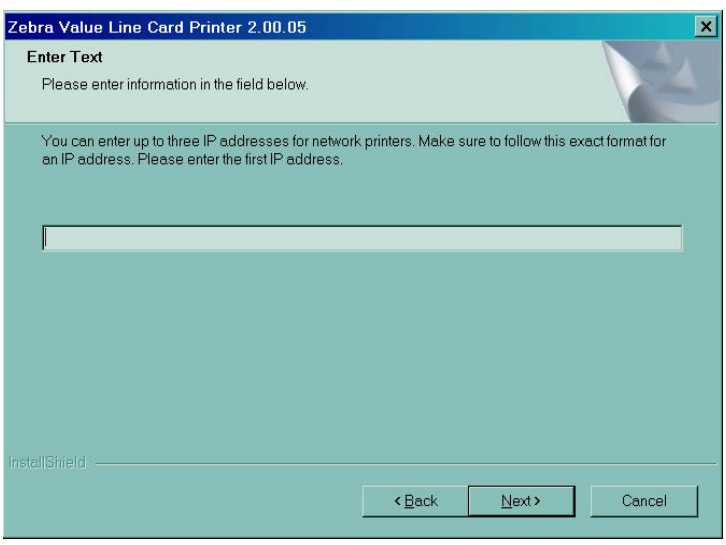

6. Ingrese la **IP address (Dirección IP)** de la primera impresora en el cuadro de texto y haga clic en el botón **Next (Siguiente)**. Se abrirá la ventana **Enter Second IP Address (Ingresar segunda dirección IP)**.

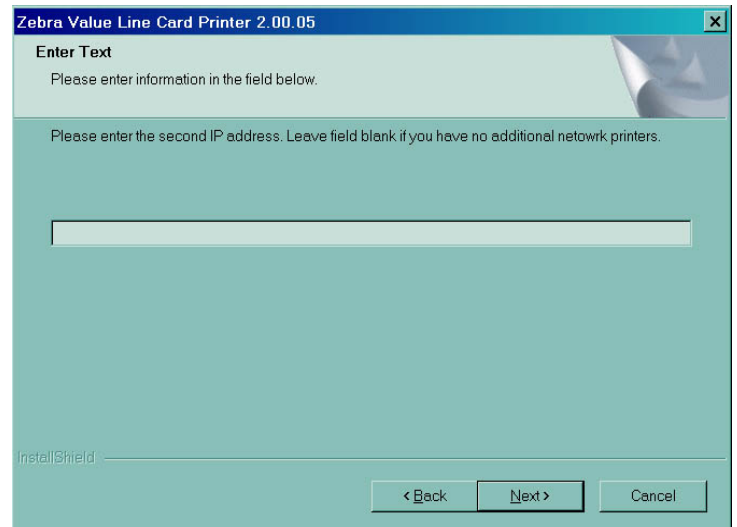

7. Si usted está instalando una segunda impresora en red, ingrese la **IP address (Dirección IP)** de la segunda impresora en el cuadro de texto. Si está instalando sólo una impresora en red, deje el cuadro de texto en blanco. Haga clic en el botón **Next (Siguiente)**. Se abrirá la ventana **Enter Third IP Address (Ingresar tercera dirección IP).**

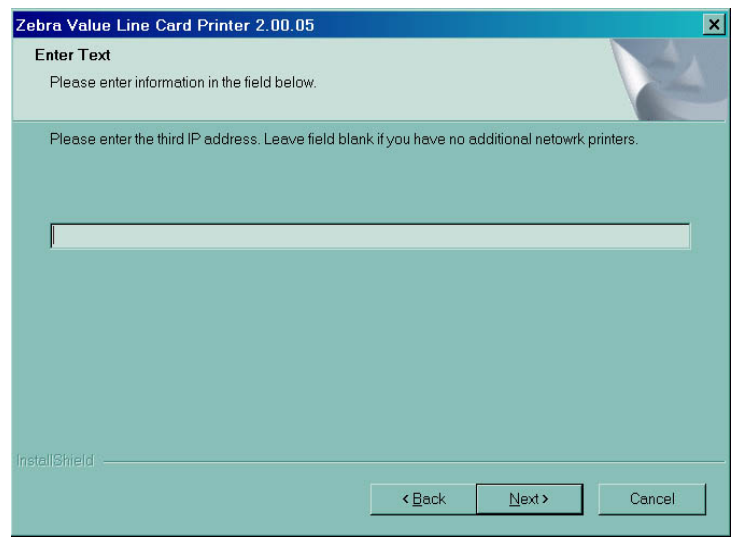

8. Si usted está instalando una tercera impresora en red, ingrese la **IP address (Dirección IP)** de la tercera impresora en el cuadro de texto. Si está instalando sólo una impresora en red, deje el cuadro de texto en blanco. Haga clic en el botón **Next (Siguiente)**. Continúe con **Encoder Settings (Ajustes del codificador)**.

## <span id="page-21-0"></span>**Ajustes del codificador**

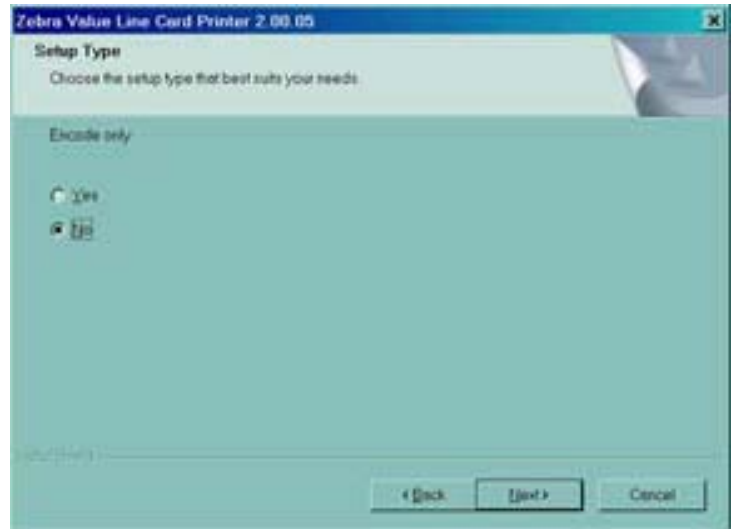

1. En la ventana **Encode Only (Sólo codificar)**, elija **Yes (Sí)** o **No**. Si elige **Yes (Sí)**, la impresora se configurará para codificar ÚNICAMENTE las bandas magnéticas de las tarjetas. No se imprimirá ninguna tarjeta. Haga clic en el botón **Next (Siguiente)>**. Se abrirá la ventana **Select Encoder Coercivity (Seleccionar coercitividad del codificador)**.

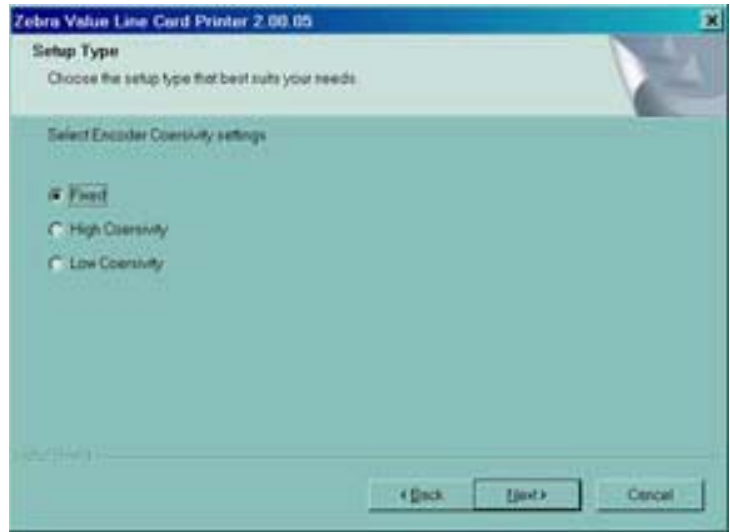

2. En la ventana **Select Encoder Coercivity (Seleccionar coercitividad del codificador)**, elija los ajustes de coercitividad que coincidan con el tipo de tarjetas que se van a codificar y luego haga clic en el botón Next (Siguiente)>. Se abrirá la ventana **Track 1 Settings (Ajustes de la pista 1)**.

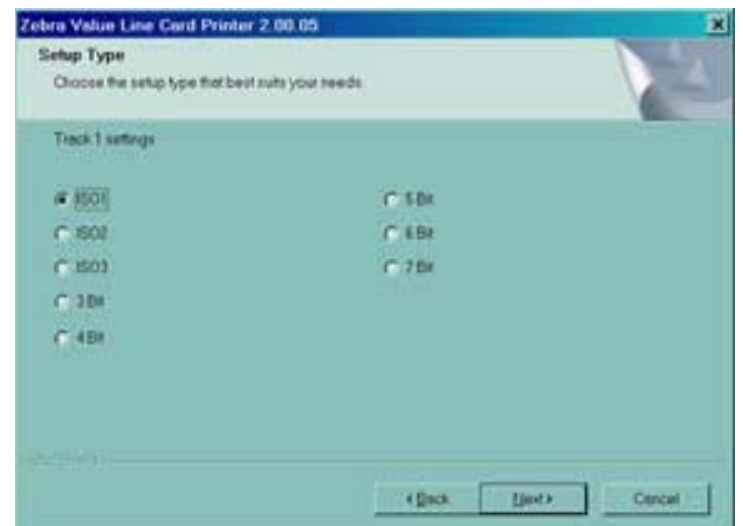

3. En la ventana **Track 1 Settings (Ajustes de la pista 1)**, seleccione los ajustes de pista requeridos para la pista 1 y haga clic en el botón Next (Siguiente)>. Se abrirá la ventana **Track 1 Density (Densidad de la pista 1)**.

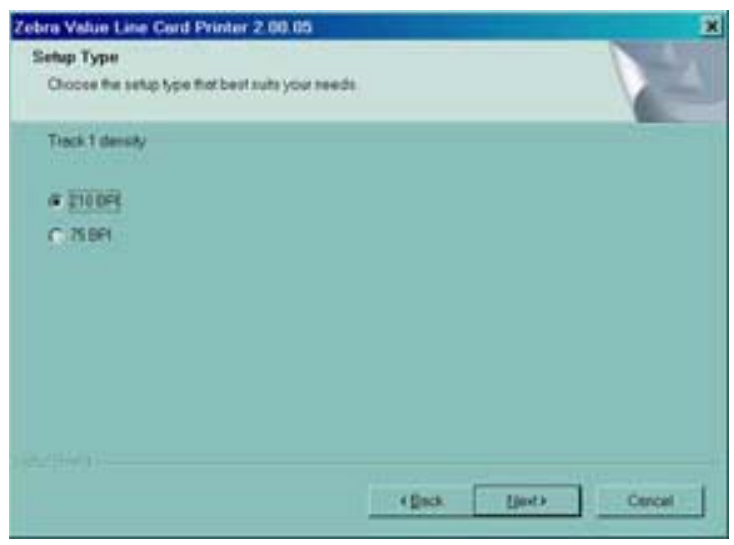

4. En la ventana **Track 1 Density (Densidad de la pista 1)**, seleccione la densidad de la pista 1 y haga clic en el botón Next (Siguiente)>. Se abrirá la ventana **Track 2 Settings (Ajustes de la pista 2)**.

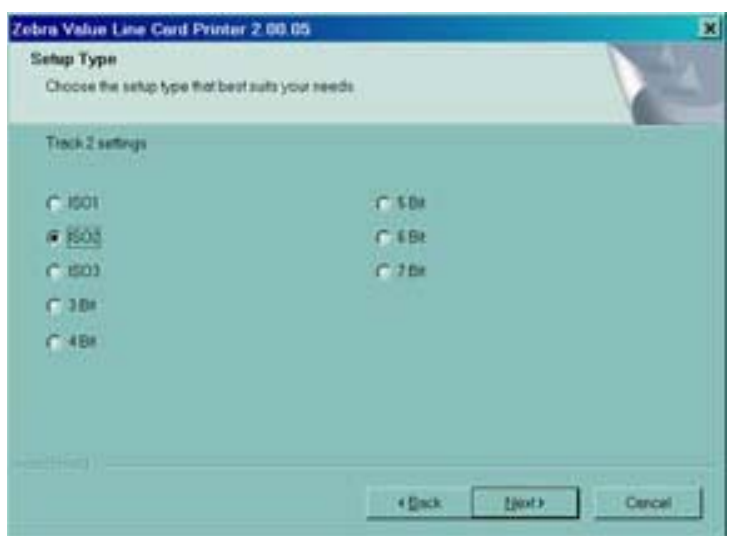

5. En la ventana **Track 2 Settings (Ajustes de la pista 2)**, seleccione los ajustes de pista requeridos para la pista 2 y haga clic en el botón Next (Siguiente)>. Se abrirá la ventana **Track 2 Density (Densidad de la pista 2)**.

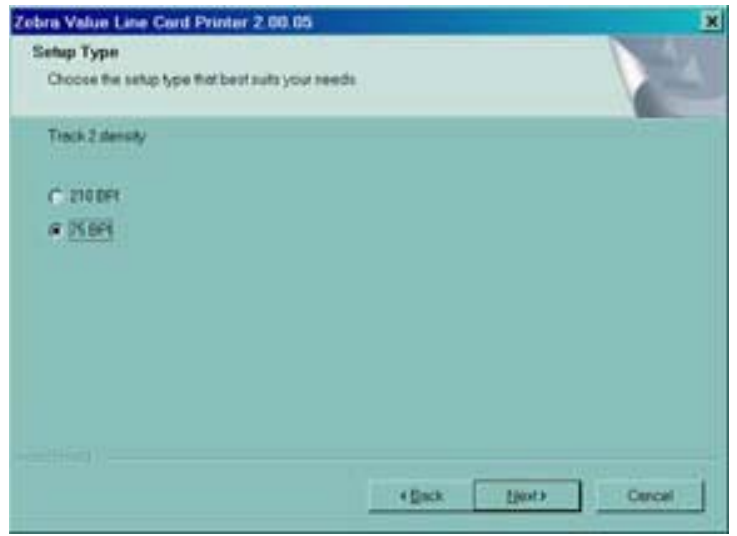

6. En la ventana **Track 2 Density (Densidad de la pista 2)**, seleccione la densidad de la pista 2 y haga clic en el botón Next (Siguiente)>. Se abrirá la ventana **Track 3 Settings (Ajustes de la pista 3)**.

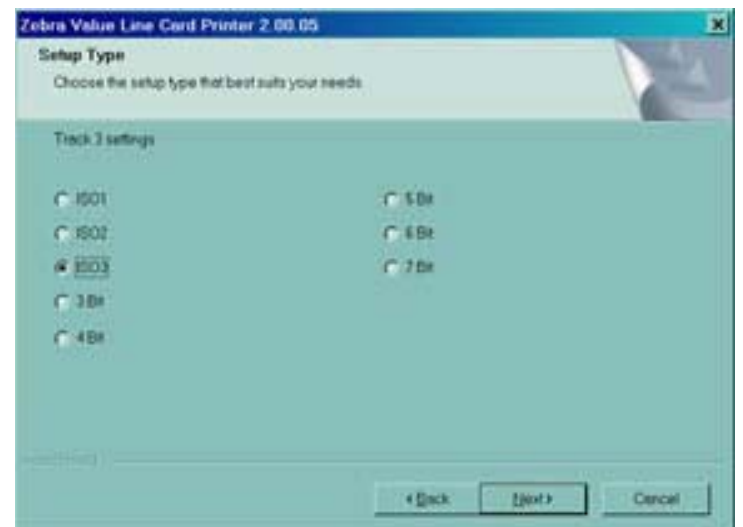

7. En la ventana **Track 3 Settings (Ajustes de la pista 3)**, seleccione los ajustes de pista requeridos para la pista 3 y haga clic en el botón Next (Siguiente)>. Se abrirá la ventana **Track 3 Density (Densidad de la pista 3)**.

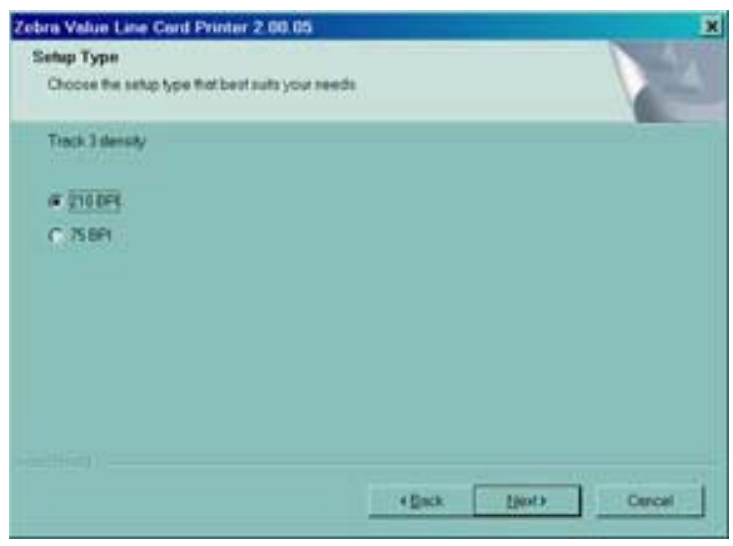

8. En la ventana Track 3 Density (Densidad de la pista 3), seleccione la densidad de la pista y haga clic en el botón Next (Siguiente)>.

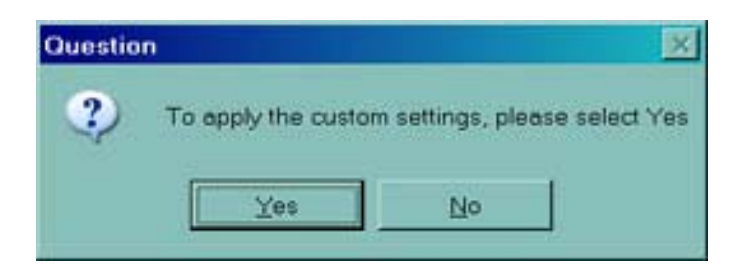

- 9. Se le preguntará si desea aplicar los ajustes personalizados.
	- a. Si selecciona **Yes (Sí)**, se aplicarán los ajustes que eligió en las ventanas anteriores.
	- b. Si elige **No**, tendrán vigencia los ajustes predeterminados.

Tanto si selecciona **Yes (Sí)** como si elige **No**, se abrirá la ventana **Select Program Folder (Seleccionar carpeta de programa)**. Continúe con **Complete Installation (Instalación completa)**.

#### <span id="page-25-0"></span>**Instalación de Ethernet**

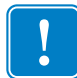

**Importante •** Si rechaza el Convenio de licencia haciendo clic en el botón No, se terminará el proceso de instalación.

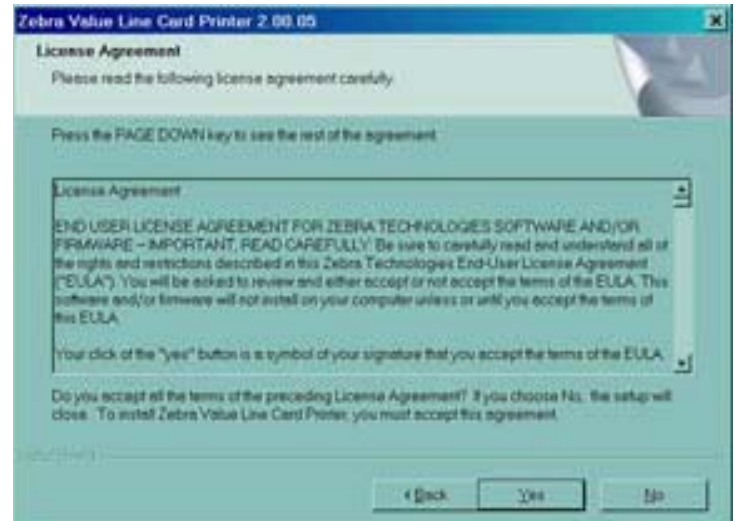

1. Acepte el **Convenio de licencia** haciendo clic en el botón **Yes (Sí)**. Se abrirá la ventana **Card Image Rotation (Rotación de imagen de tarjeta)**.

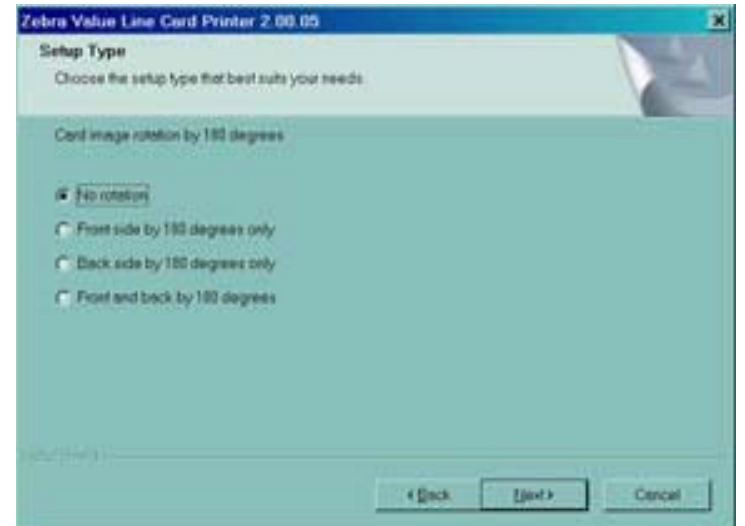

2. En la ventana **Card Image Rotation (Rotación de imagen de tarjeta)**, seleccione la rotación deseada y luego haga clic en el botón Next (Siguiente)>. Se abrirá la ventana **Print on Both Sides (Imprimir en ambos lados)**.

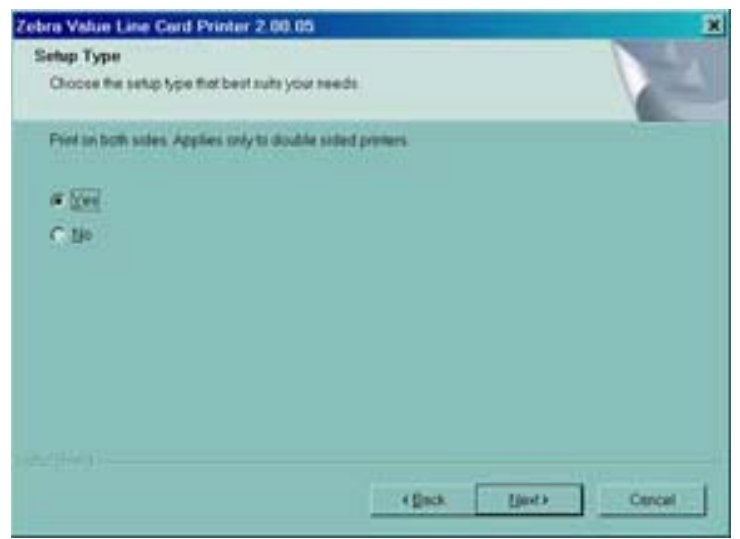

3. En la ventana **Print on Both Sides (Imprimir en ambos lados)**, seleccione Yes (Sí) o No, y haga clic en el botón Next (Siguiente)>. Se abrirá la ventana **Monochrome Conversion (Conversión monocromática)**.

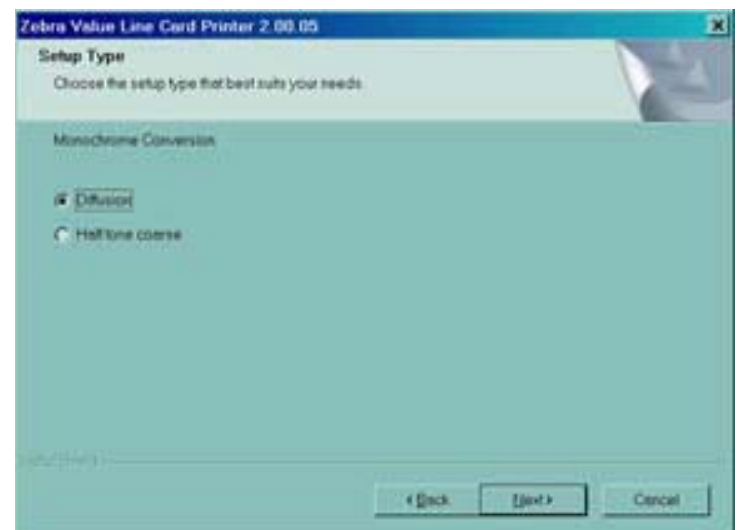

4. En la ventana **Monochrome Conversion (Conversión monocromática)**, elija el tipo de conversión requerida. Haga clic en el botón Next (Siguiente) >. Se abrirá la ventana **Default network ribbon (Cinta de red predeterminada)**.

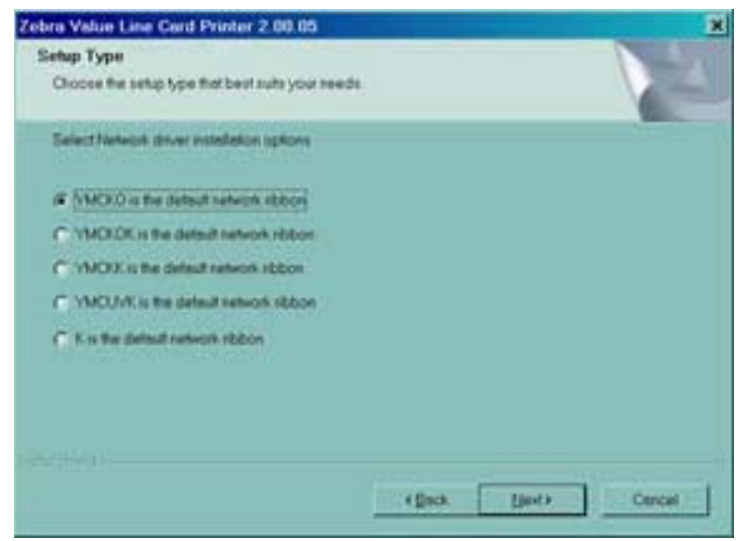

5. En la ventana **Default network ribbon (Cinta de red predeterminada)**, elija la cinta de red predeterminada y haga clic en el botón Next (Siguiente)>. Se abrirá la ventana **Enter First IP Address (Ingresar primera dirección IP)**.

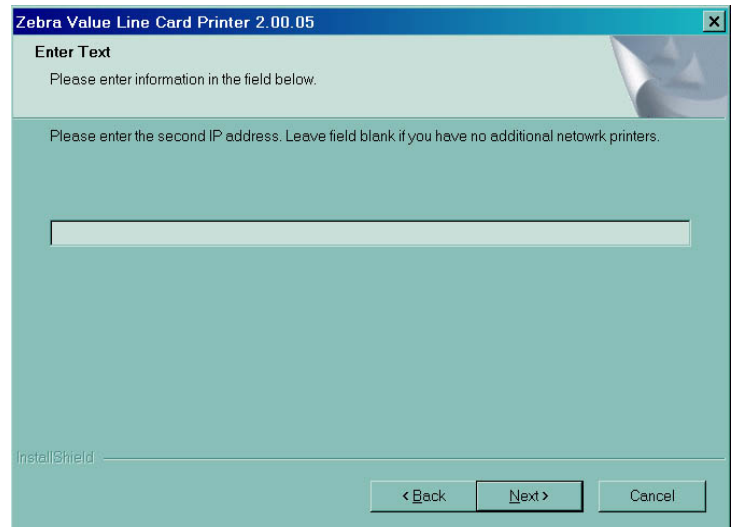

6. Ingrese la **IP address (Dirección IP)** de la primera impresora en el cuadro de texto y haga clic en el botón **Next (Siguiente)**. Se abrirá la ventana **Enter Second IP Address (Ingresar segunda dirección IP)**.

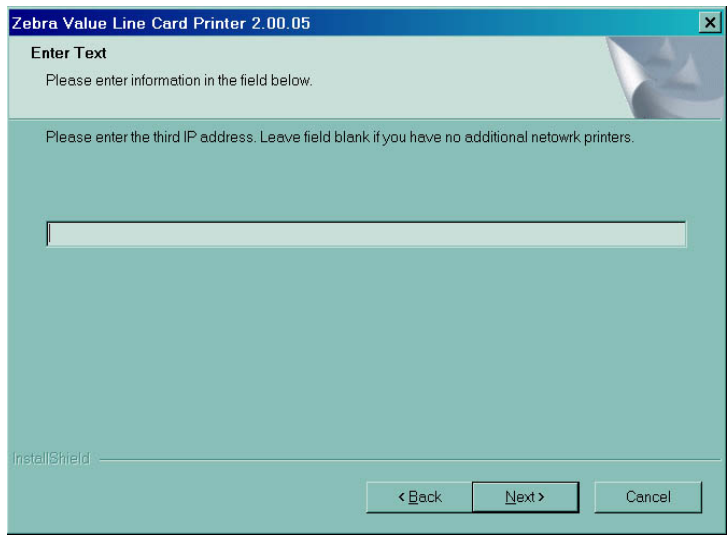

7. Si está instalando una segunda impresora en red, ingrese la **IP address (Dirección IP)** de la segunda impresora en el cuadro de texto. Si está instalando sólo una impresora en red, deje el cuadro de texto en blanco. Haga clic en el botón **Next (Siguiente)**. Se abrirá la ventana **Enter Third IP Address (Ingresar tercera dirección IP)**.

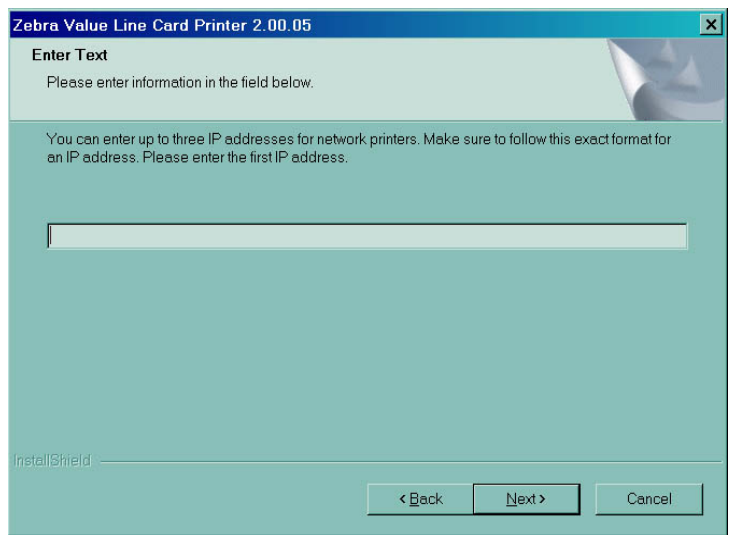

8. Si está instalando una tercera impresora en red, ingrese la **IP address (Dirección IP)** de la tercera impresora en el cuadro de texto. Si está instalando sólo una o dos impresoras en red, deje el cuadro de texto en blanco. Haga clic en el botón **Next (Siguiente)**. Se abrirá la ventana **Encode Only (Sólo codificar)**.

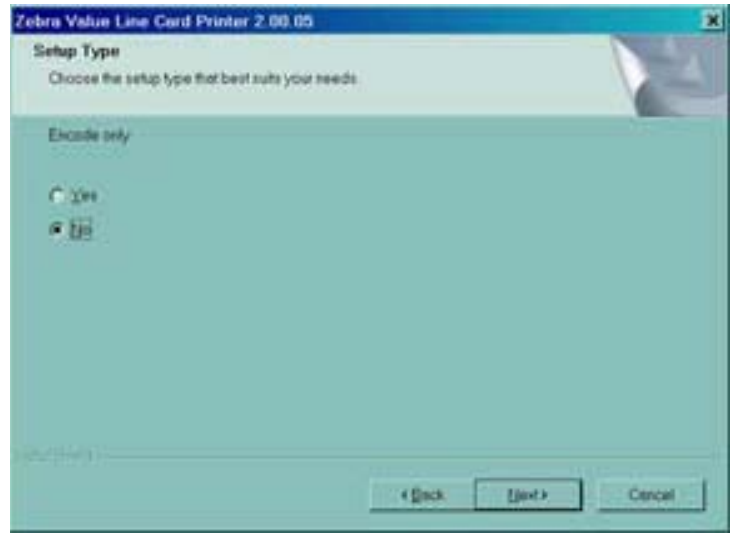

9. En la ventana **Encode Only (Sólo codificar)**, elija **Yes** (Sí) o **No**. Si elige **Yes (Sí)**, la impresora se configurará para codificar ÚNICAMENTE las bandas magnéticas de las tarjetas. No se imprimirá ninguna tarjeta. Haga clic en el botón Next (Siguiente)>. Se abrirá la ventana **Select Encoder Coercivity (Seleccionar coercitividad del codificador)**.

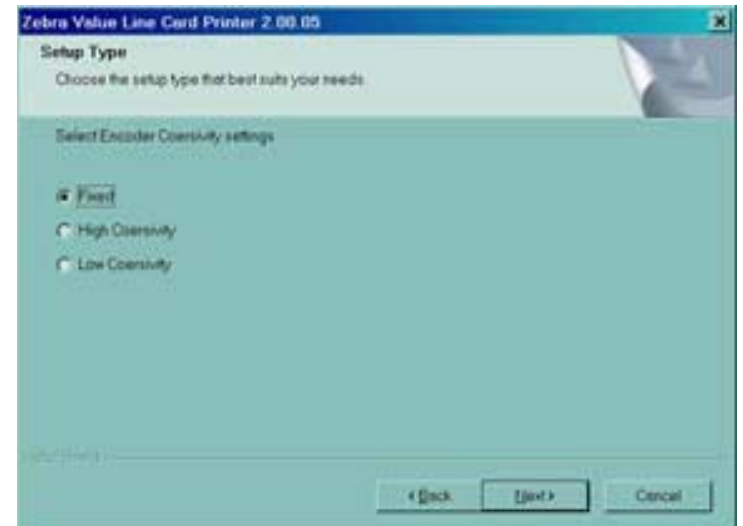

10. En la ventana **Select Encoder Coercivity (Seleccionar coercitividad del codificador)**, elija los ajustes de coercitividad que coincidan con el tipo de tarjetas que se van a codificar y luego haga clic en el botón Next (Siguiente)>. Se abrirá la ventana **Track 1 Settings (Ajustes de la pista 1)**.

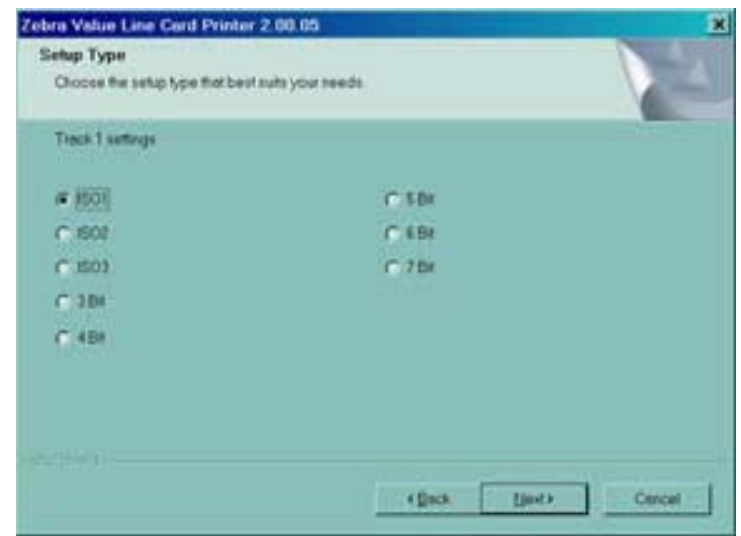

11. En la ventana **Track 1 Settings (Ajustes de la pista 1)**, seleccione los ajustes de pista requeridos para la pista 1 y haga clic en el botón Next (Siguiente)>. Se abrirá la ventana **Track 1 Density (Densidad de la pista 1)**.

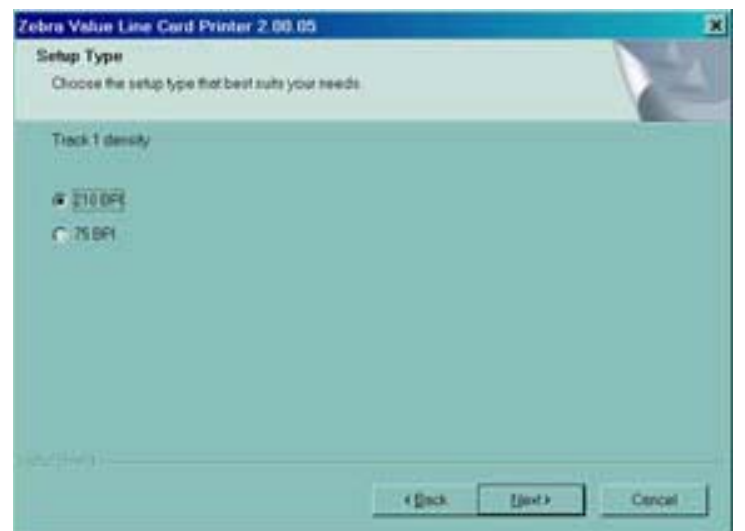

12. En la ventana **Track 1 Density (Densidad de la pista 1)**, seleccione la densidad de la pista 1 y haga clic en el botón Next (Siguiente)>. Se abrirá la ventana **Track 2 Settings (Ajustes de la pista 2)**.

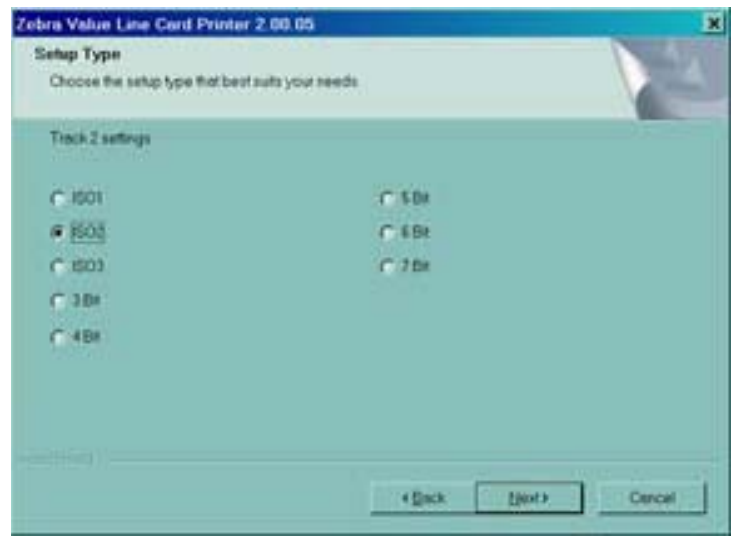

13. En la ventana **Track 2 Settings (Ajustes de la pista 2)**, seleccione los ajustes de pista requeridos para la pista 2 y haga clic en el botón Next (Siguiente)>. Se abrirá la ventana **Track 2 Density (Densidad de la pista 2)**.

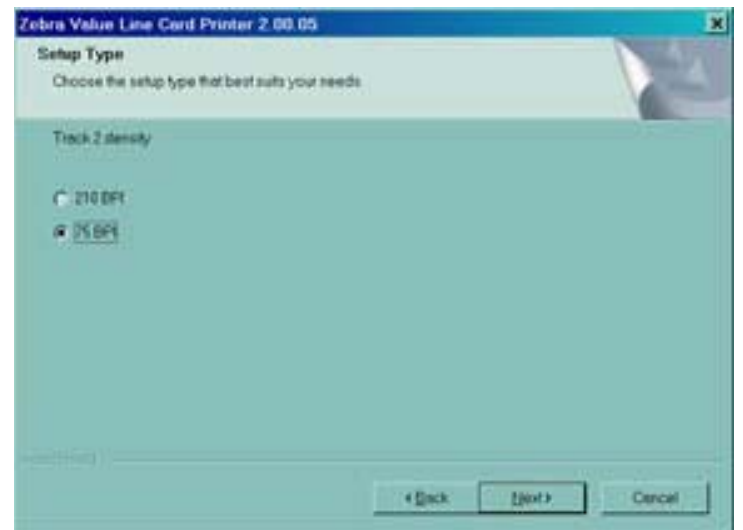

14. En la ventana **Track 2 Density (Densidad de la pista 2)**, seleccione la densidad de la pista 2 y haga clic en el botón Next (Siguiente)>. Se abrirá la ventana **Track 3 Settings (Ajustes de la pista 3)**.

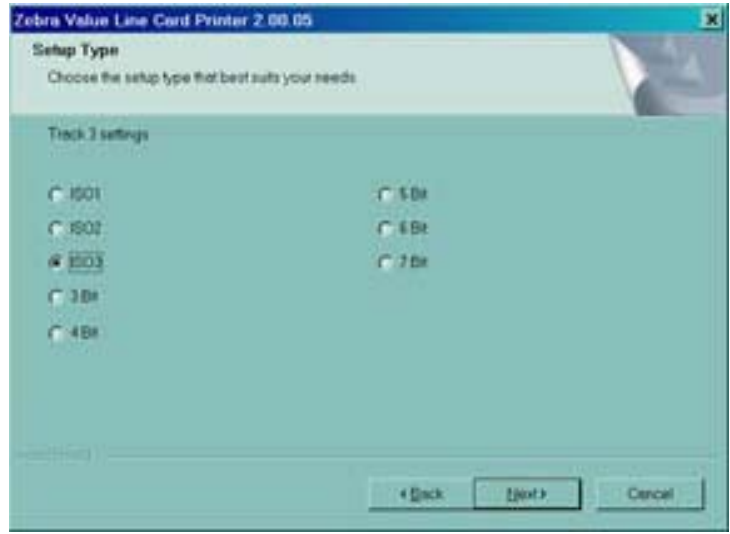

15. En la ventana **Track 3 Settings (Ajustes de la pista 3)**, seleccione los ajustes de pista requeridos para la pista 3 y haga clic en el botón Next (Siguiente)>. Se abrirá la ventana **Track 3 Density (Densidad de la pista 3)**.

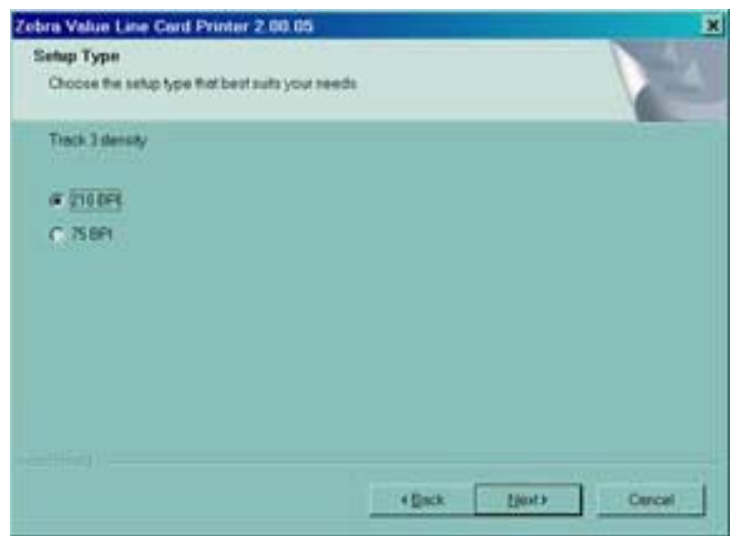

- 16. En la ventana Track 3 Density (Densidad de la pista 3), seleccione la densidad de la pista y haga clic en el botón Next (Siguiente)>.
- 17. Se le preguntará si desea aplicar los ajustes personalizados.

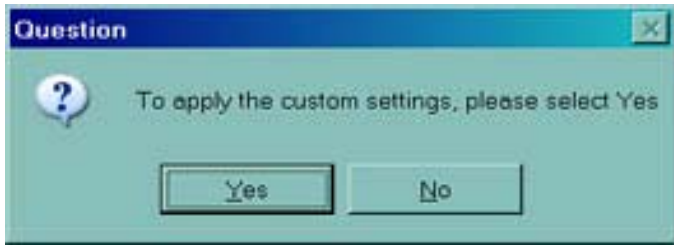

- a. Si selecciona **Yes (Sí)**, se aplicarán los ajustes que eligió en las ventanas anteriores.
- b. Si elige **No**, tendrán vigencia los ajustes predeterminados.

Tanto si selecciona **Yes (Sí)** como si elige **No**, se abrirá la ventana **Select Program Folder (Seleccionar carpeta de programa)**. Continúe con **Complete Installation (Instalación completa)**.

## <span id="page-34-0"></span>**Instalación completa de la impresora**

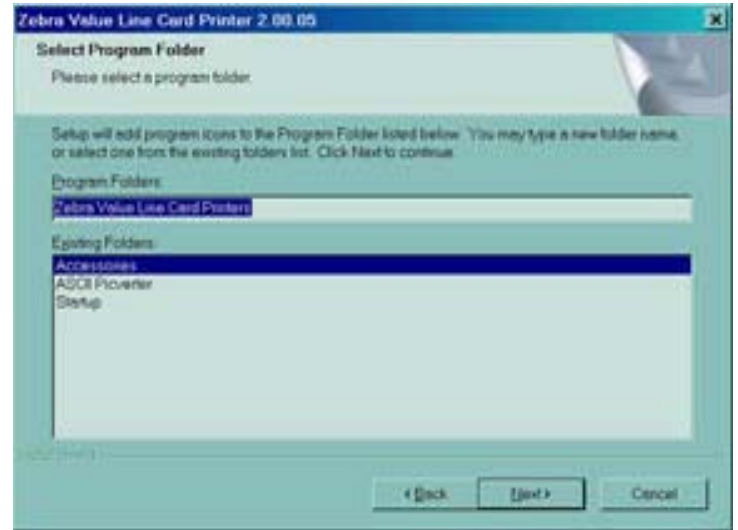

1. En la ventana **Select Program Folder (Seleccionar carpeta de programa)**, acepte la carpeta predeterminada para los iconos del programa o elija una carpeta diferente. Haga clic en el botón **Next (Siguiente)**>. Se abrirá la ventana **Setup Status (Estado de la configuración)**.

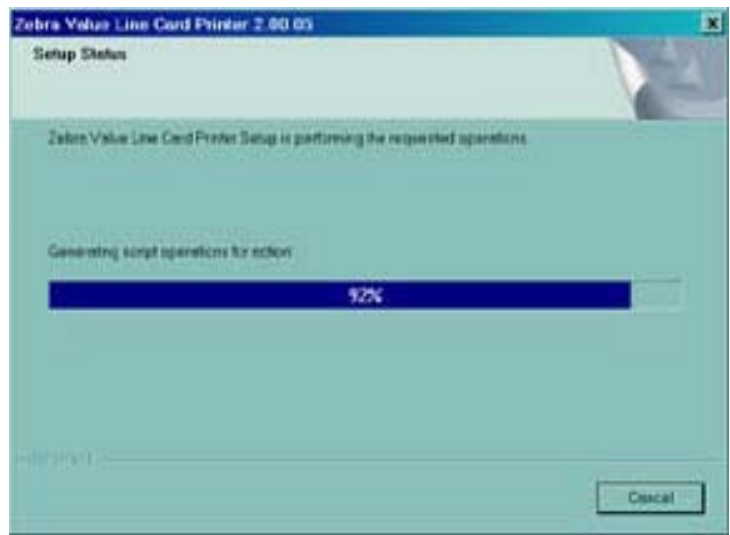

2. La ventana **Setup Status (Estado de la configuración)** mostrará el progreso de la instalación del controlador. Cuando la instalación del controlador haya terminado, se abrirá la ventana **Congratulations (Felicitaciones)**. Continúe con **Connect P120**i **printer (Conexión de la impresora P120**i**)**.

## <span id="page-35-0"></span>**Conexión de la impresora P120***i*

Las siguientes instrucciones lo guiarán a través del proceso de instalación de la impresora P120*i*.

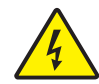

**Precaución •** Limite la alimentación eléctrica suministrada a la impresora P120*i* a 24 V c.c. Limite la extracción de corriente a 16 A o menos, utilizando un interruptor eléctrico asociado o un dispositivo similar. Nunca opere la impresora en un lugar donde el operador, la computadora o la impresora se puedan mojar. Pueden producirse lesiones personales. La impresora se debe conectar a una fuente de alimentación eléctrica con puesta a tierra y debe estar protegida correctamente contra sobretensiones eléctricas y fallas a tierra. El conjunto de alimentación eléctrica sólo puede ser reemplazado por el mismo producto del fabricante.

1. Coloque la impresora en un lugar que permita el acceso fácil por todos lados. La impresora nunca se debe operar mientras esté apoyada sobre un lado o esté patas arriba.

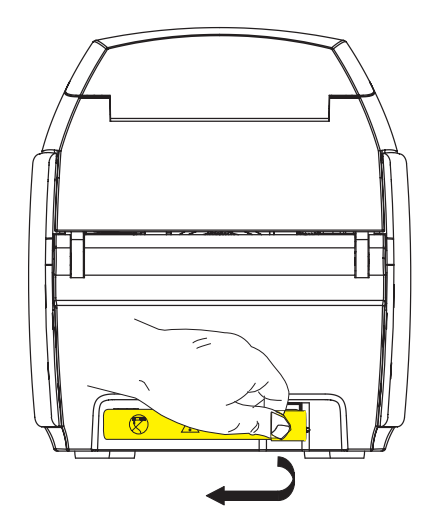

2. Quite la etiqueta amarilla de CAUTION (PRECAUCIÓN) de la parte posterior de la impresora.

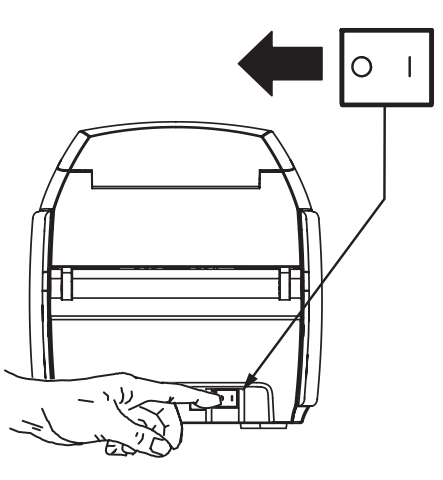

3. Asegúrese de que el interruptor de energía de la impresora esté en la posición APAGADA ( O ).
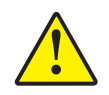

**Precaución •** Puede ocurrir una operación intermitente o impredecible con conectores mal fijados. Si se daña, el cable de alimentación eléctrica se debe reemplazar con un equivalente exacto. El tomacorriente siempre debe estar en un lugar al que se pueda acceder fácilmente para apagar la impresora.

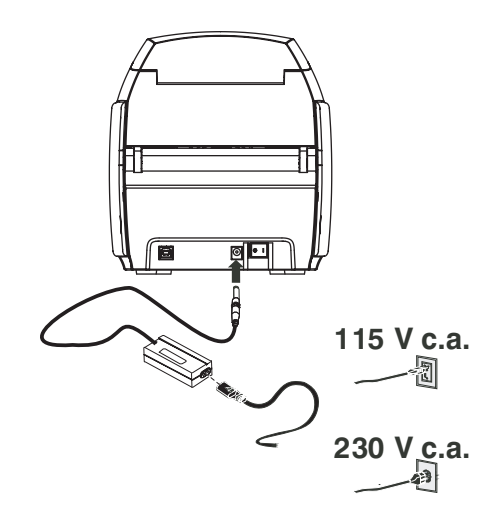

4. Inserte la ficha de alimentación eléctrica en el tomacorriente eléctrico, conecte el cable de alimentación eléctrica (de 120 V c.a. o 230 V c.a.) a la fuente de alimentación eléctrica y luego enchufe el cable de alimentación eléctrica en un tomacorriente eléctrico puesto a tierra del tipo y tensión adecuados.

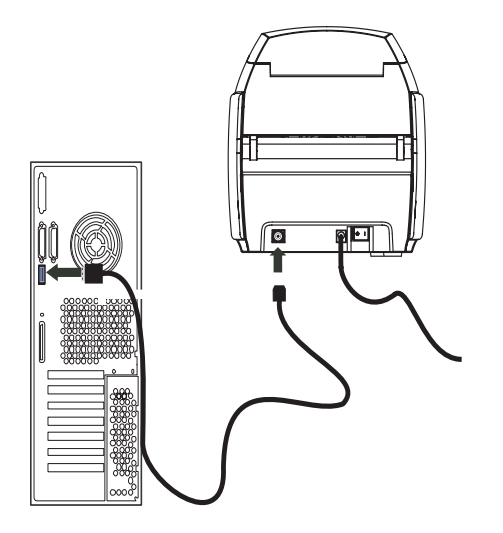

5. Conecte el cable USB a la impresora y a la computadora.

Instalación completa de la impresora

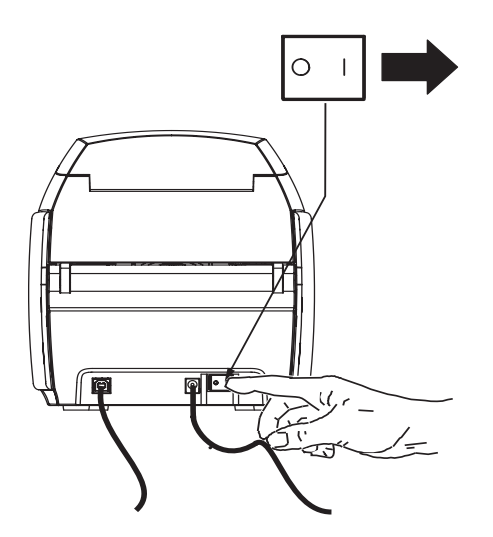

6. Lleve el interruptor de energía de la impresora a la posición ENCENDIDA ( | ). Se abrirá la ventana **Found New Hardware (Se encontró nuevo hardware)**.

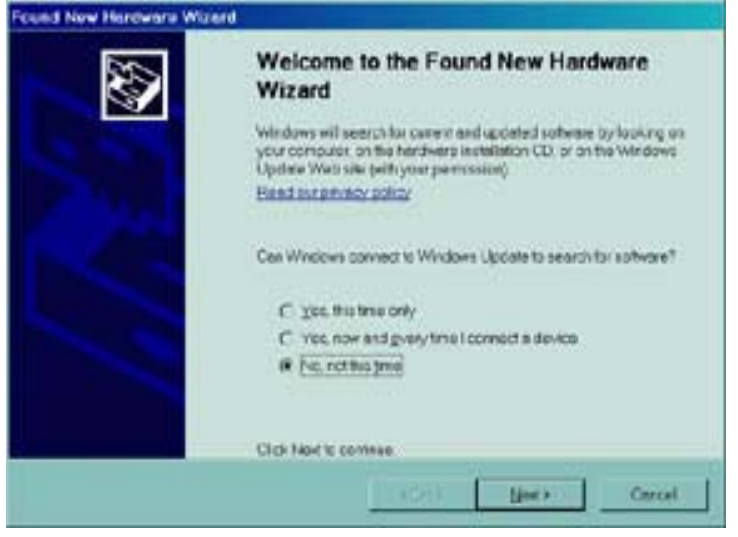

7. En la ventana **Found New Hardware (Se encontró nuevo hardware)**, seleccione el botón de opción **No, not at this time (No, esta vez no)** y luego haga clic en **Next (Siguiente)>**. Se abrirá la ventana **Insert installation CD (Insertar el CD de instalación)**.

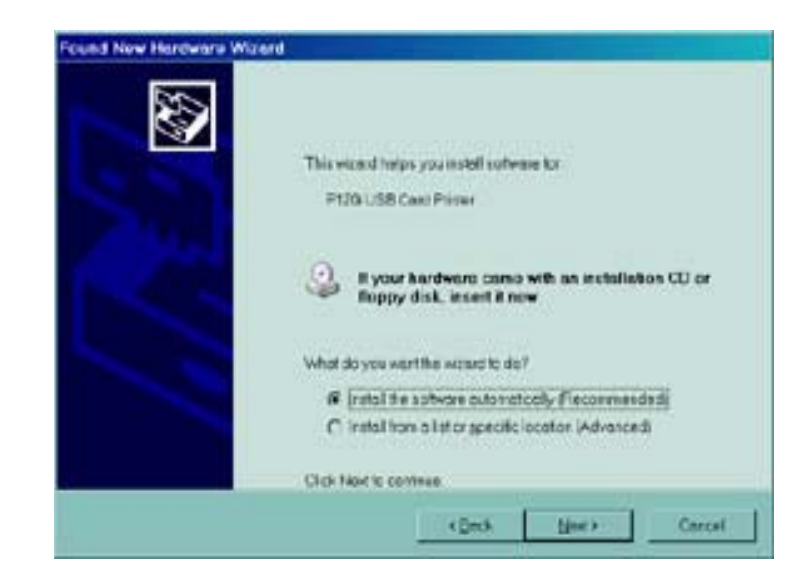

8. En la ventana **Insert installation CD (Insertar el CD de instalación)**, seleccione el botón de opción **Install the software automatically (Instalar el software automáticamente)** y haga clic en **Next (Siguiente)>**. Se abrirá la ventana **Windows Logo Testing (Prueba del logotipo de Windows)**.

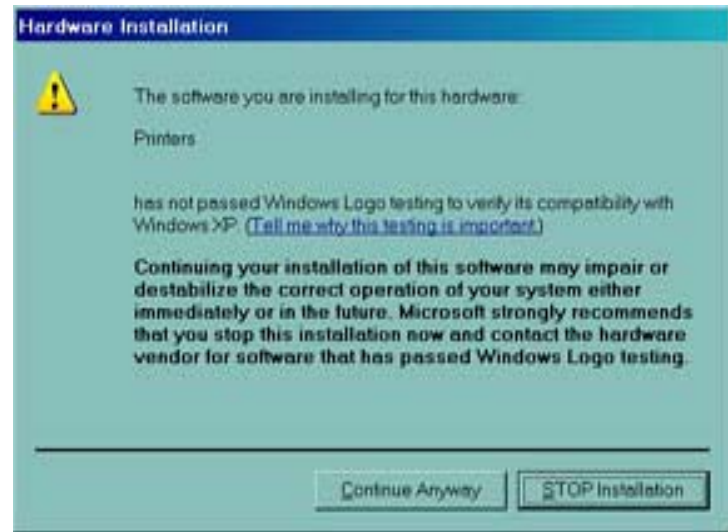

9. En la ventana **Windows Logo Testing (Prueba del logotipo de Windows)**, seleccione el botón **Continue Anyway (Continuar de todas maneras).** Aparecerá la barra de progreso del copiado de archivos.

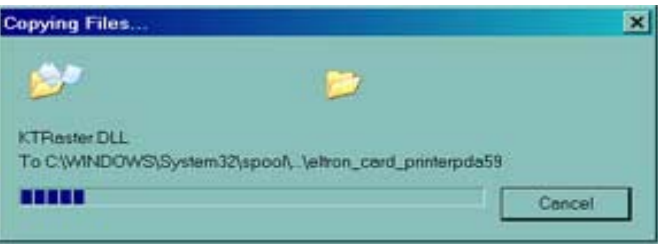

Instalación completa de la impresora

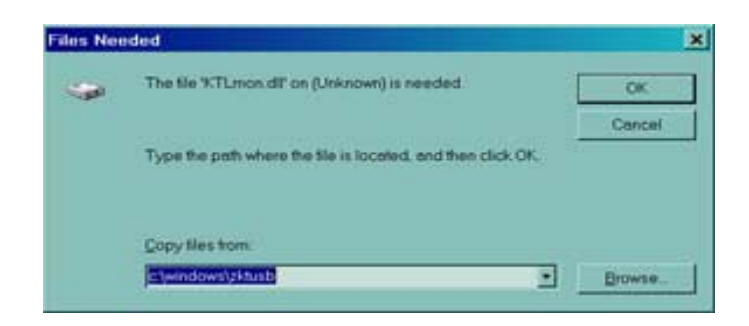

10. Si se abre la ventana Files Needed (Se necesitan archivos), escriba la ubicación del archivo requerido de la ventana **Congratulations (Felicitaciones)**. Una vez que los archivos se hayan transferido satisfactoriamente, se abrirá la ventana **Completing the New Hardware Found Wizard (Completando el Asistente para el nuevo hardware encontrado)**.

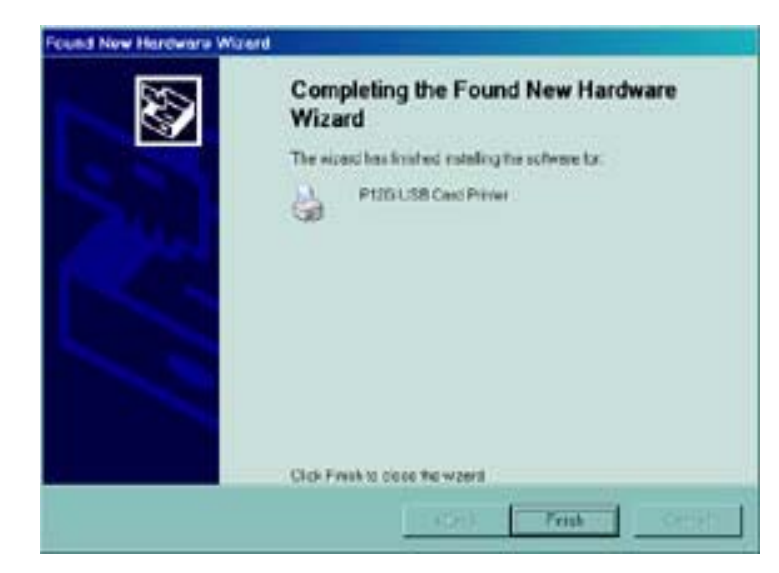

- 11. Haga clic en el botón **Finish (Finalizar)** para terminar el proceso de instalación del controlador, y se cerrará la ventana **Completing the New Hardware Found Wizard (Completando el Asistente para el nuevo hardware encontrado)**.
- 12. En la ventana Congratulations (Felicitaciones), haga clic en **Next (Siguiente)>**. Se le preguntará si desea abrir el archivo ReadMe (Léame)

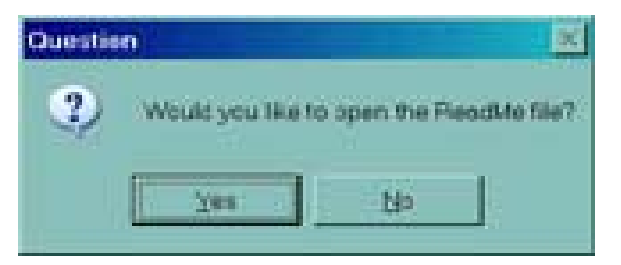

13. Si no leyó antes el archivo ReadMe (Léame), seleccione Yes (Sí). El archivo Readme (Léame) contiene temas conocidos y las últimas noticias relacionadas con la versión más reciente del controlador Zebra.

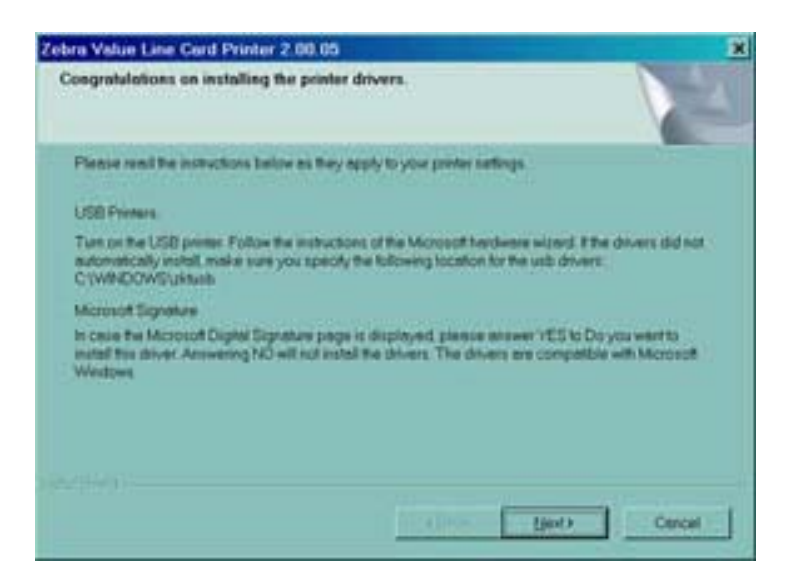

14. Tanto si selecciona **Yes (Sí)** como si elige **No**, se abrirá la ventana **InstallShield Wizard Complete (Asistente de instalación completo)**.

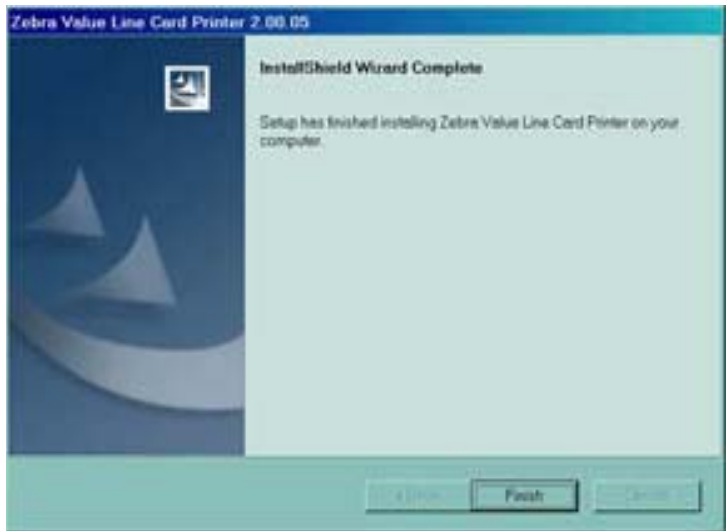

15. Haga clic en el botón **Finish (Finalizar)** para completar la instalación.

# **Cambio de las opciones del controlador de la impresora**

Usted puede cambiar los ajustes predeterminados del controlador de la impresora P120*i*. Cambie las opciones como se indica a continuación:

1. Seleccione Start (Inicio)>Settings (Ajustes)>Printers and Faxes (Impresoras y faxes).

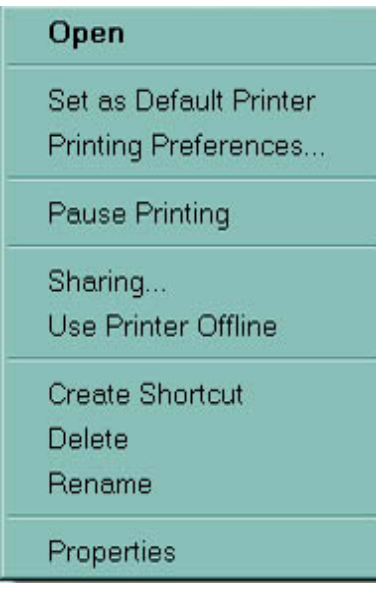

2. En la lista de Printers and Faxes (Impresoras y faxes), haga clic con el botón derecho del mouse en la impresora de tarjetas USB P120i y seleccione **Properties (Propiedades)** en el menú emergente. Se abrirá la ventana **Printer Properties (Propiedades de la impresora)**.

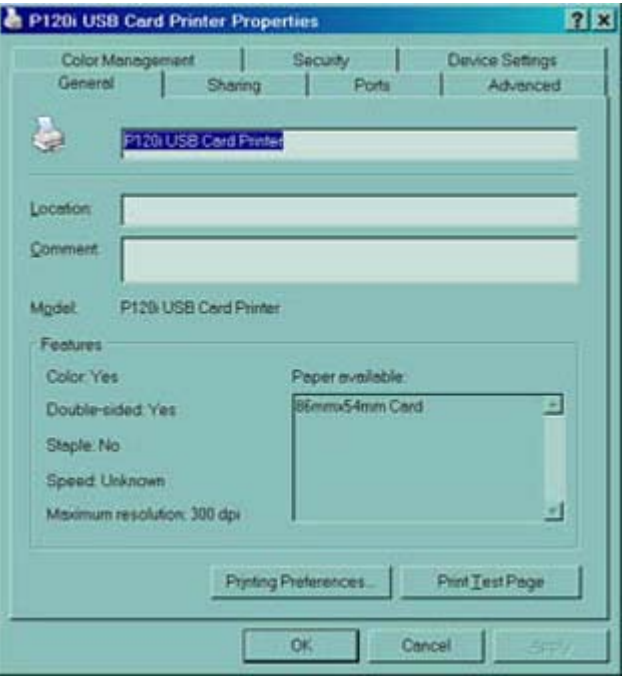

3. En la ficha General, haga clic en el botón Printing Preferences (Preferencias de impresión) para cambiar los ajustes de la orientación de la tarjeta, los ajustes de la conversión monocromática y los distintos ajustes de la cinta, o para modificar las propiedades de los ajustes del cabezal y del color.

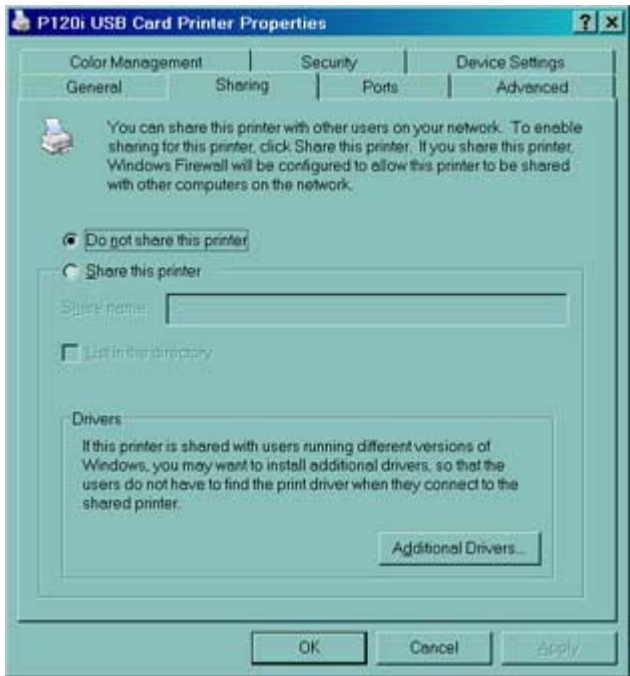

4. En la ficha Sharing (Compartir), puede optar por compartir la impresora en la red e instalar controladores adicionales para adecuarse a diferentes sistemas operativos.

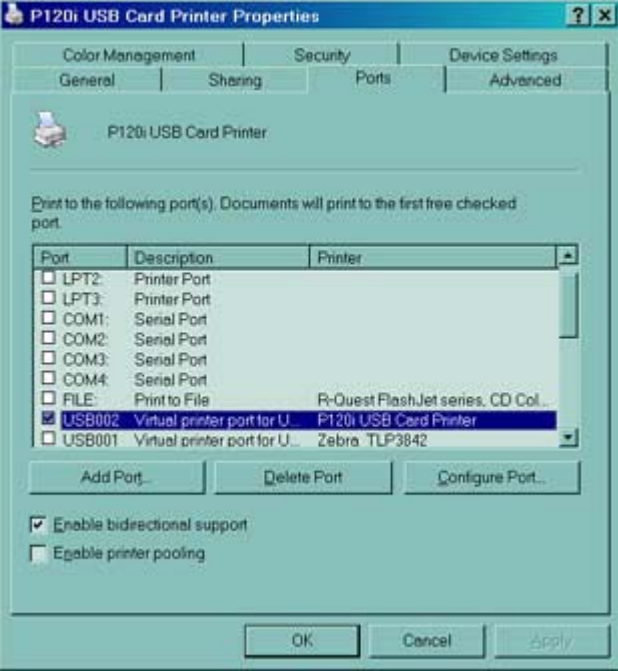

Cambio de las opciones del controlador de la impresora

5. En la ficha Ports (Puertos), puede seleccionar los puertos de impresora que desee agregar, eliminar y configurar, y elegir qué puerto se debe asignar a la impresora P120i.

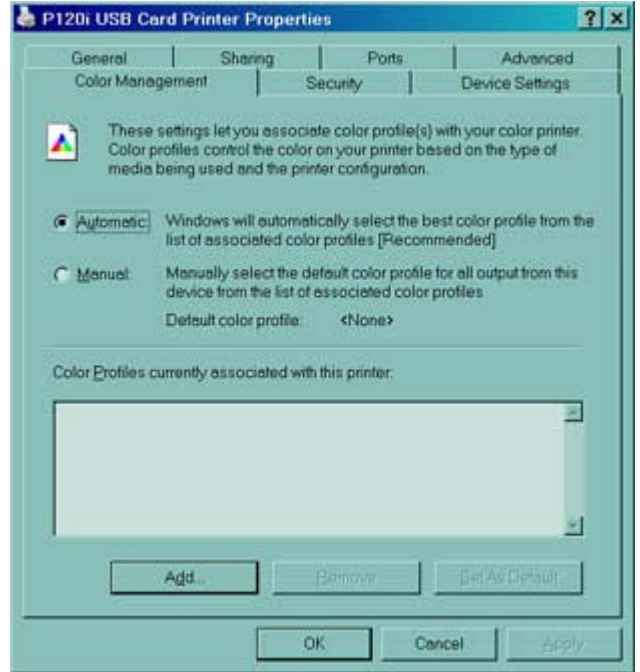

6. En la ficha Color Management (Administración de colores), puede agregar, eliminar y cambiar los perfiles de colores de la impresora.

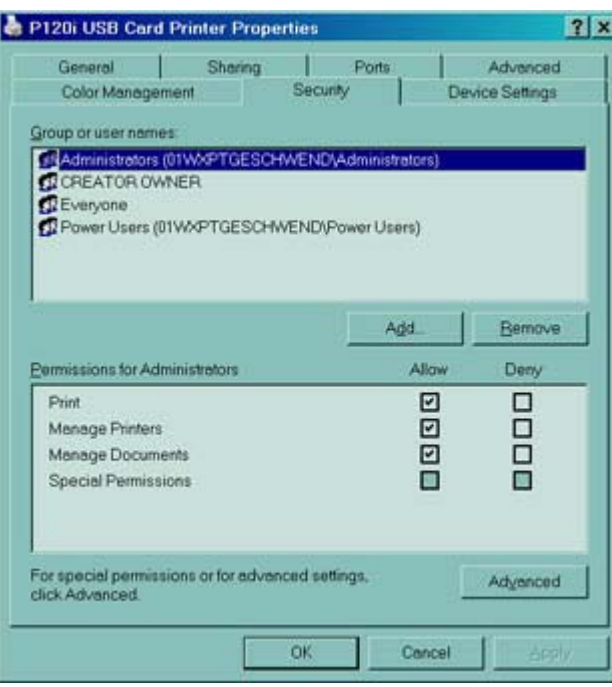

7. Utilice la ficha Security (Seguridad) para cambiar las autorizaciones correspondientes a la impresora P120i.

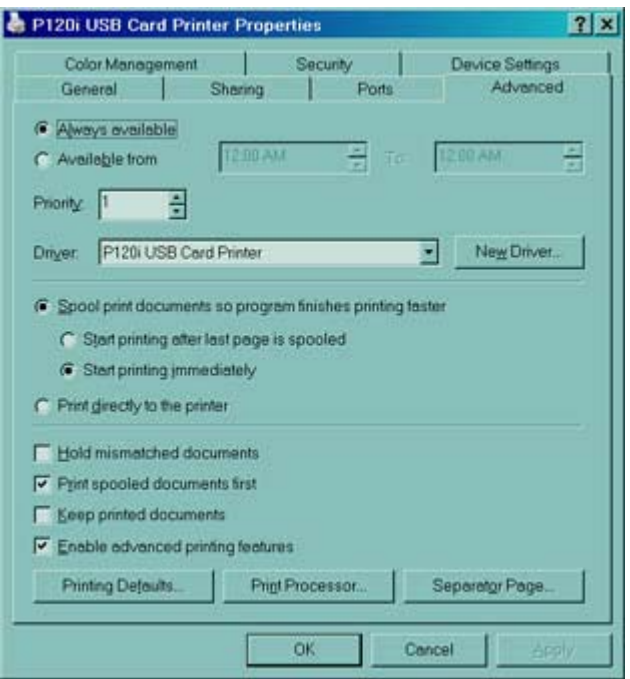

8. En la ficha Advanced (Avanzadas), puede elegir diversas propiedades, instalar diferentes controladores y cambiar los ajustes predeterminados de la impresora.

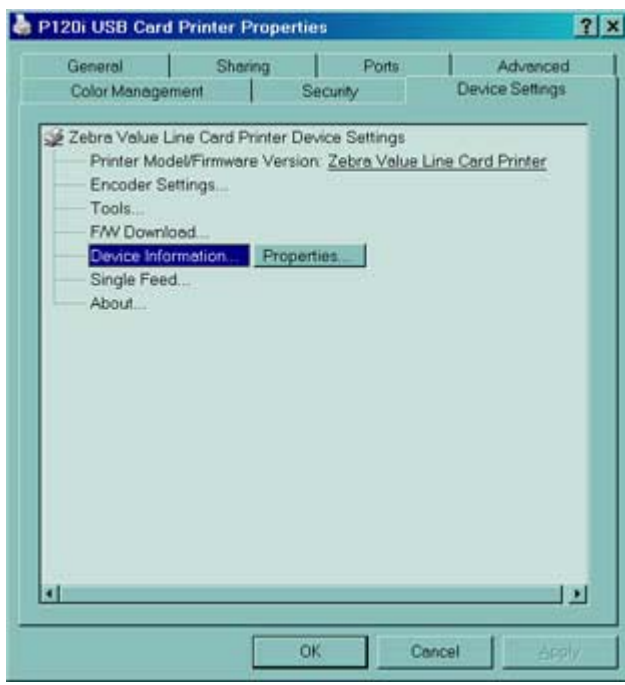

- 9. En la ficha Device Settings (Ajustes del dispositivo), puede cambiar los ajustes para un codificador magnético, pasar al modo de alimentación simple o salir de ese modo.
- 10. Una vez que haya configurado las opciones de controladores de la impresora P120i según sus preferencias, haga clic en el botón OK (Aceptar) para guardar su nueva configuración y cerrar la ventana Properties (Propiedades).

# Configuración de la impresora P120i

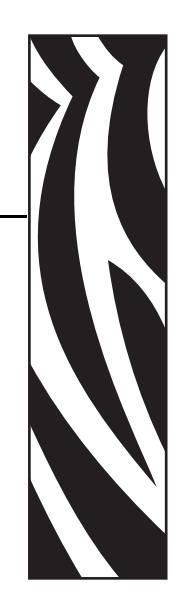

*3*

# **Características de la impresora**

La siguiente figura muestra las características de su impresora P120i:

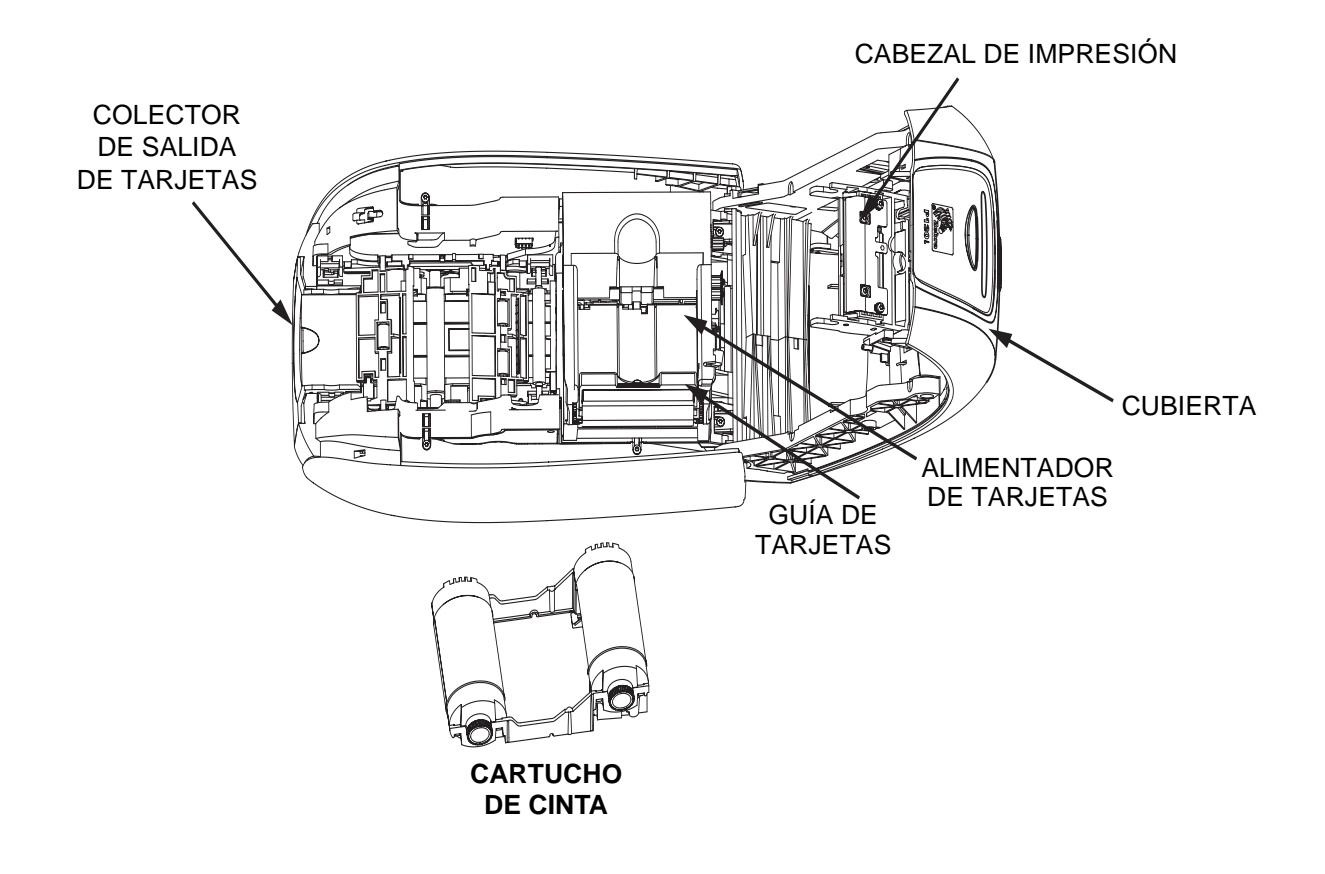

# **Carga del cartucho de cinta**

La impresora P120i requiere cartuchos de cinta aprobados. Las cintas de transferencia térmica de resina y de sublimación de coloración están diseñadas específicamente para su impresora P120i.

- Para impresión a todo color las impresoras serie *i* exigen el uso de cintas serie *i*.
- Cada cartucho de cinta incluye un conjunto de rodillo de limpieza adhesivo integrado que se utiliza para limpiar las tarjetas que ingresan a la impresora. La limpieza inadecuada reducirá la vida útil de la impresora y degradará la calidad de la impresión.
- Cuando haya usado toda la cinta, cambie el conjunto completo del cartucho.
- 1. Lleve el interruptor de energía de la impresora a la posición APAGADA (0).

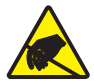

**Atención: riesgo de descarga electrostática •** NO TOQUE el cabezal de impresión ni los componentes electrónicos del cabezal de impresión. La descarga de energía electrostática que se acumula en el cuerpo humano u otras superficies puede dañar el cabezal de impresión u otros componentes electrónicos.

- 2. Abra la cubierta de la impresora presionado el botón de liberación de la cubierta ubicado en la parte superior de su impresora.
- 3. Despegue el papel protector del rodillo de limpieza adhesivo tirando suavemente de la cinta. Deseche el papel protector.

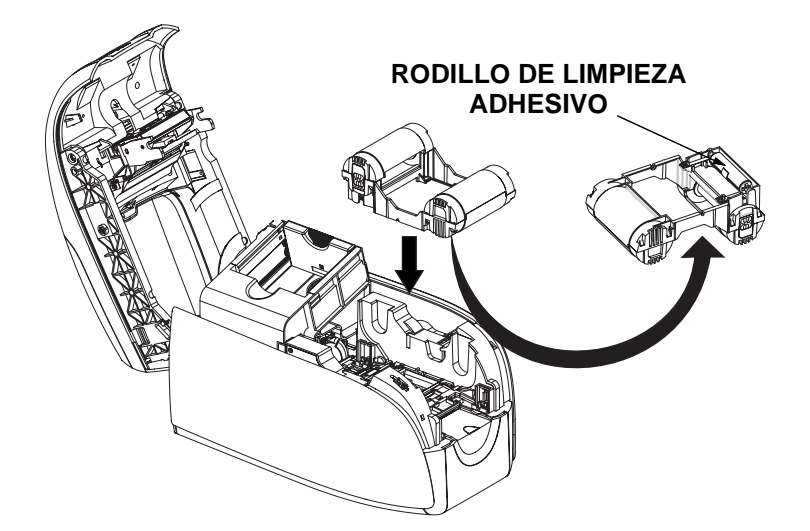

- 4. Inserte el cartucho de cinta con el rodillo de limpieza mirando hacia abajo, de manera que los engranajes de los extremos de los rodillos encajen en las ranuras correspondientes.
- 5. Cierre la cubierta de la impresora y empújela hacia abajo hasta que escuche un "clic" audible.
- 6. Lleve el interruptor de energía de la impresora a la posición ENCENDIDA ( | ).

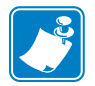

**Nota •** Tenga en cuenta que la cinta se sincroniza automáticamente.

# **Carga de tarjetas**

Para ayudarlo a cargar, imprimir y recolectar las tarjetas, la impresora P120i cuenta con los siguientes elementos:

### **Alimentador de tarjetas**

El alimentador de tarjetas se utiliza para cargar las tarjetas, y puede alojar hasta 100 tarjetas de un espesor de 30 mil. El alimentador de tarjetas está ubicado debajo de la cubierta del alimentador de tarjetas de la impresora P120*i*.

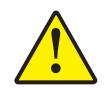

**Precaución • NO** doble las tarjetas ni toque las superficies de impresión, ya que, de lo contrario, puede reducir la calidad de impresión.

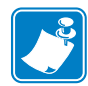

**Nota •** La superficie de las tarjetas debe permanecer limpia y libre de polvo. Siempre almacene las tarjetas en un envase cerrado. Lo ideal es utilizar las tarjetas lo antes posible. Si las tarjetas se pegan unas con otras, despliéguelas o reacomódelas cuidadosamente.

**Nota •** En cuanto a las tarjetas con banda magnética, remítase al Apéndice A para obtener las instrucciones de carga.

Cargue las tarjetas en el alimentador de tarjetas como se indica a continuación:

- 1. Abra la cubierta del alimentador de tarjetas.
- 2. Deslice la guía de tarjetas hacia la derecha hasta que quede fija en posición con un "clic" audible.

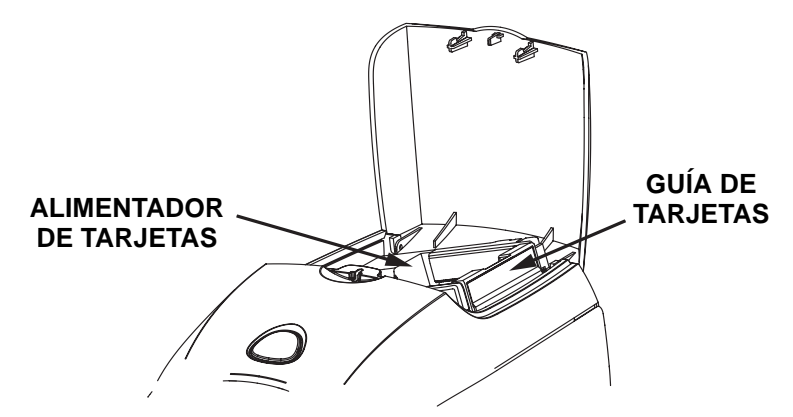

3. Quite el papel celofán de la pila de tarjetas.

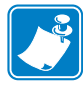

**Nota •** Las cargas estáticas y rebabas de los bordes que quedan del proceso de corte por estampado pueden dar tarjetas individuales pegadas entre sí con una fuerza adhesiva significativa. Estas tarjetas deben estar separadas físicamente unas de otras antes de insertarlas en el alimentador; si no lo están, pueden ocurrir problemas con la alimentación o la impresión.

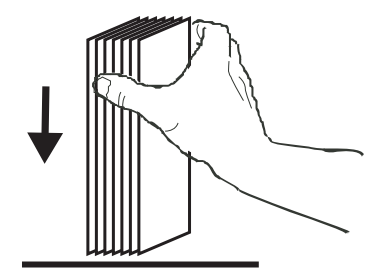

4. Si toma el juego de tarjetas por sus lados, sosténgalo de forma vertical contra una superficie plana como la de la parte superior de un escritorio. Si el juego es demasiado grueso para sostenerlo cómodamente, utilice medio juego por vez.

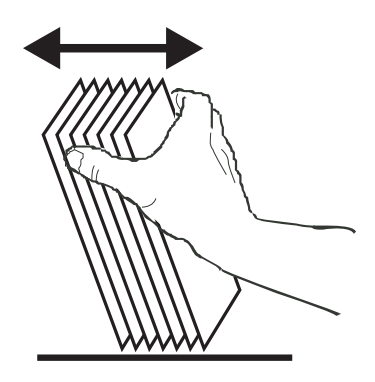

- 5. Empuje la pila de tarjetas de atrás para adelante en un ángulo de alrededor de 45° con la vertical, de modo que se separen todas las tarjetas.
- 6. Reacomode la pila de tarjetas para que vuelva a su posición inicial y coloque las tarjetas en el colector de entrada.
- 7. Coloque una pila de hasta 100 tarjetas en el alimentador de tarjetas y cierre la cubierta del alimentador de tarjetas. Cuando la cubierta del alimentador de tarjetas esté cerrada, el mecanismo de trabado de la guía de tarjetas se liberará automáticamente.

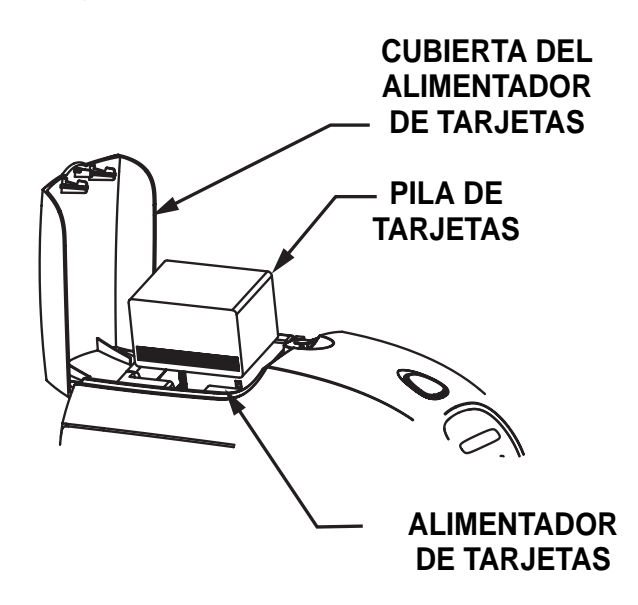

# **Colector de salida de tarjetas**

- 1. Levante la cubierta de la impresora y tire hacia abajo el colector de salida para colocarlo en su posición de funcionamiento.
- 2. Cuando no utilice la impresora, lleve el colector de salida de tarjetas de nuevo a su posición cerrada para proteger a la impresora contra el polvo.

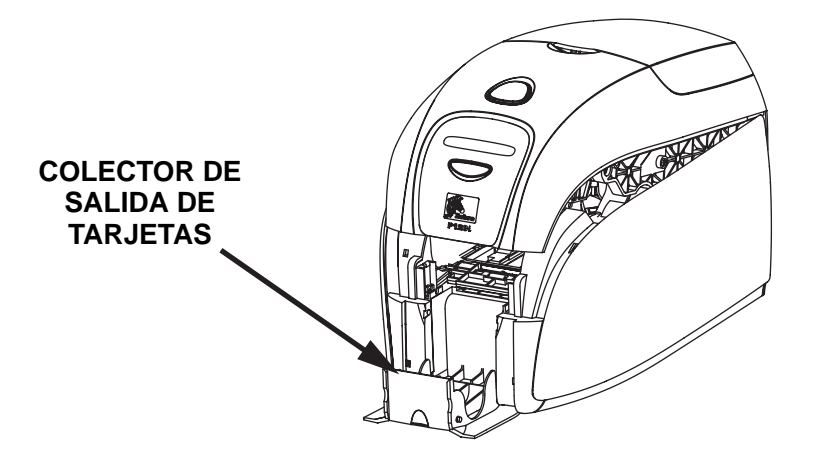

# **Impresión de una tarjeta de prueba**

Con el cartucho de cinta y las tarjetas cargadas, su impresora P120i está lista para imprimir. Para verificar la operación de la impresora, debe imprimir una tarjeta de prueba.

- 1. Lleve el interruptor de energía de la impresora a la posición APAGADA (0).
- 2. Mantenga presionado el botón Multi Function (Multifunción) y lleve el interruptor de energía de la impresora a la posición ENCENDIDA ( | ). Se iluminará, con una luz de color azul, la ventana de estado del visor LCD.

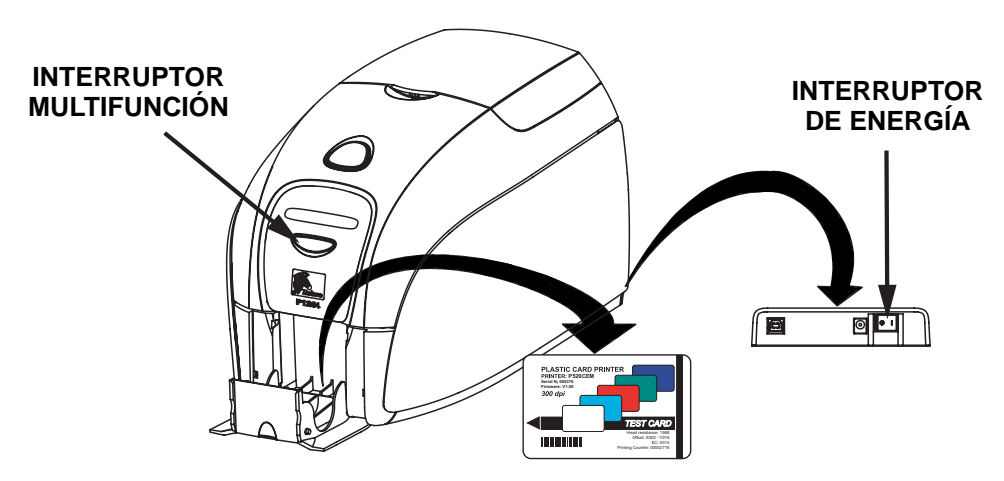

- 3. Mantenga presionado el botón Multi Function (Multifunción) hasta que aparezca en la ventana el mensaje PRINT TEST CARD (IMPRIMIR TARJETA DE PRUEBA).
- 4. Suelte el botón multifunción y, después de unos segundos, se imprimirá una tarjeta de prueba.

# Funcionamiento de la impresora P120*i*

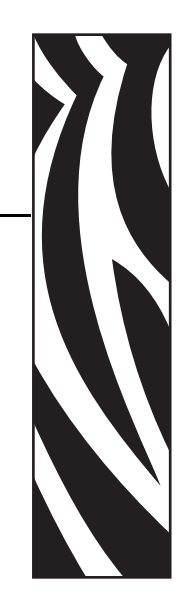

*4*

# **Impresión**

Para utilizar la impresora P120*i* se necesita el Controlador de impresora para Windows y su software para diseño/emisión de tarjetas o programación en el nivel de comandos para impresora a través de la interfaz de la impresora.

La impresora de tarjetas P120*i* se puede utilizar con cualquier programa de aplicación de software con Windows 2000 o Windows XP, utilizando los controladores provistos en el CD con la impresora. Remítase al Capítulo 2 para obtener instrucciones sobre la instalación del controlador de la impresora P120*i*.

## **Creación de una tarjeta de ejemplo**

Antes de comenzar una nueva sesión de impresión, imprima una tarjeta de ejemplo para asegurarse de que las tarjetas se imprimirán correctamente. Siga los pasos que se enumeran a continuación para imprimir su primera tarjeta utilizando el Cartucho de cinta para impresora de tarjetas True Colours<sup>™</sup> y el controlador de la impresora para Windows.

- 1. Vaya al software Microsoft Word.
- 2. Si no se seleccionó la impresora P120*i* como la impresora predeterminada, vaya a File (Archivo)> Select Printer (Seleccionar impresora) y elija Zebra P120*i* Card Printer (Impresora de tarjetas Zebra P120*i*) en la lista de nombres de impresoras. Cierre el cuadro de diálogo Print (Imprimir).
- 3. Vaya a File (Archivo)>Page Setup (Configurar página).
- 4. Seleccione la ficha Size (Tamaño) y, en Paper Size (Tamaño de papel), elija Card (Tarjeta). En orientation (orientación), seleccione Landscape (Horizontal) o Portrait (Vertical).
- 5. Seleccione la ficha Margins (Márgenes) y fije los márgenes Top (Superior), Bottom (Inferior), Left (Izquierdo) y Right (Derecho) en 0 (cero).
- 6. Haga clic en OK (Aceptar) para cerrar la ventana Page Setup (Configurar página).
- 7. Aparece la tarjeta en la ventana.
- 8. Diseñe una tarjeta con texto en negro y a color y con imágenes a color similares a las de la tarjeta de ejemplo que figura a continuación.

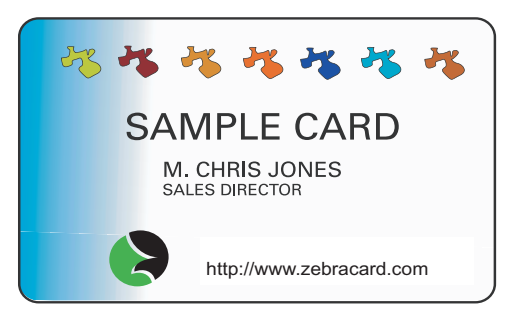

## **Impresión de una tarjeta de ejemplo**

Una vez que haya creado su tarjeta de ejemplo, estará listo para imprimir. Asegúrese de que su impresora tenga instalado un Cartucho de cinta para impresora de tarjetas True Colours™ y que haya suficientes tarjetas en el alimentador de tarjetas. Remítase al Capítulo 3 para obtener instrucciones sobre la instalación de la cinta y la carga de tarjetas. Imprima su tarjeta de ejemplo como se indica a continuación:

- 1. Seleccione File (Archivo)>Print (Imprimir) para abrir el cuadro de diálogo Print (Imprimir). Asegúrese de que se hayan fijado los siguientes ajustes en el cuadro de diálogo Print (Imprimir):
	- Printer Name (Nombre de la impresora): Zebra P120*i* Card Printer (Impresora de tarjetas Zebra P120*i*).
	- Print to File (Imprimir a un archivo): Unchecked (Sin activar)
	- Page Range (Intervalo de páginas): All (Todo)
	- Number of Copies (Número de copias): 1
	- Collate (Intercalar): Unchecked (Sin activar)
	- Print What? (¿Imprimir?): Document (Documento)
	- Print (Imprimir): All pages in range (El intervalo)
	- Pages per sheet (Páginas por hoja): 1 page (1 página)
	- Scale to paper size (Escalar al tamaño del papel): No scaling (Sin escala)

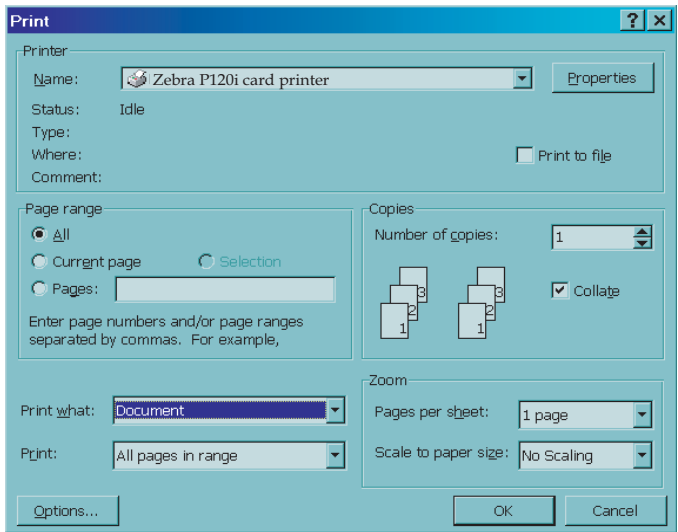

- 2. Haga clic en el botón OK (Aceptar).
- 3. La impresora cargará una tarjeta y comenzará a imprimir. El tiempo de descarga de los datos variará según la complejidad del diseño de la tarjeta y de la velocidad de procesamiento de la computadora.
- 4. Una vez completada la impresión, la impresora eyectará la tarjeta al colector de tarjetas impresas.
- 5. Extraiga la tarjeta de ejemplo del colector de salida de tarjetas y verifique que no haya discrepancias. Si la tarjeta de ejemplo es correcta, su impresora de tarjetas P120i está lista para imprimir más tarjetas.

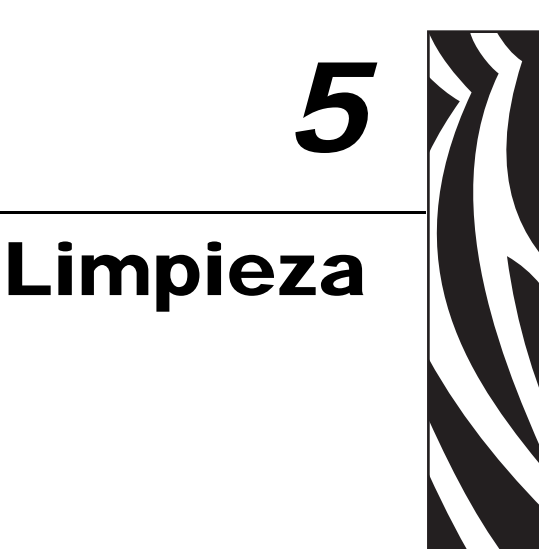

# **Sistema de limpieza**

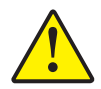

#### **Precaución • ¡PROTEJA SU GARANTÍA DE FÁBRICA!**

Se deben realizar los procedimientos de mantenimiento recomendados para conservar su garantía de fábrica. Fuera de los procedimientos de limpieza recomendados que se describen en este manual, sólo se debe permitir que técnicos autorizados de Zebra revisen la impresora P120*i*.

- **NUNCA** afloje, apriete, ajuste o doble, etc. una pieza o cable dentro de la impresora.
- **NUNCA** utilice un compresor de aire de alta presión para eliminar partículas en su impresora.

Su impresora P120*i* incluye un sistema de limpieza simple con Tarjetas de limpieza presaturadas, que también se proveen con el resto del equipo. El uso regular de estas tarjetas limpiará y mantendrá las piezas importantes de su impresora a las que no se puede obtener acceso: el Cabezal de impresión, los Rodillos de transporte y la Estación del codificador magnético (opcional), entre otras piezas.

## **Cuándo limpiar**

Después de la impresión de aproximadamente 1.000 tarjetas a color, aparecerá la solicitud CLEAN PRINTER (LIMPIAR IMPRESORA) en el visor LCD de la impresora, o cuando se haya degradado la calidad de la impresión.

# **Cómo limpiar**

- 1. Deje la alimentación eléctrica conectada.
- 2. Presione y mantenga presionado el botón Multi-Function Control (Control multifunción) durante 5 segundos.
- 3. Cuando se inicie el ciclo de limpieza, aparecerá en el visor LCD el mensaje REMOVE RIBBON THEN CLOSE LID (EXTRAER CINTA Y LUEGO CERRAR CUBIERTA)**.**

4. Después de extraer la cinta y cerrar la cubierta, aparecerá el mensaje EMPTY FEEDER THEN CLOSE COVER (VACIAR ALIMENTADOR Y LUEGO CERRAR CUBIERTA).

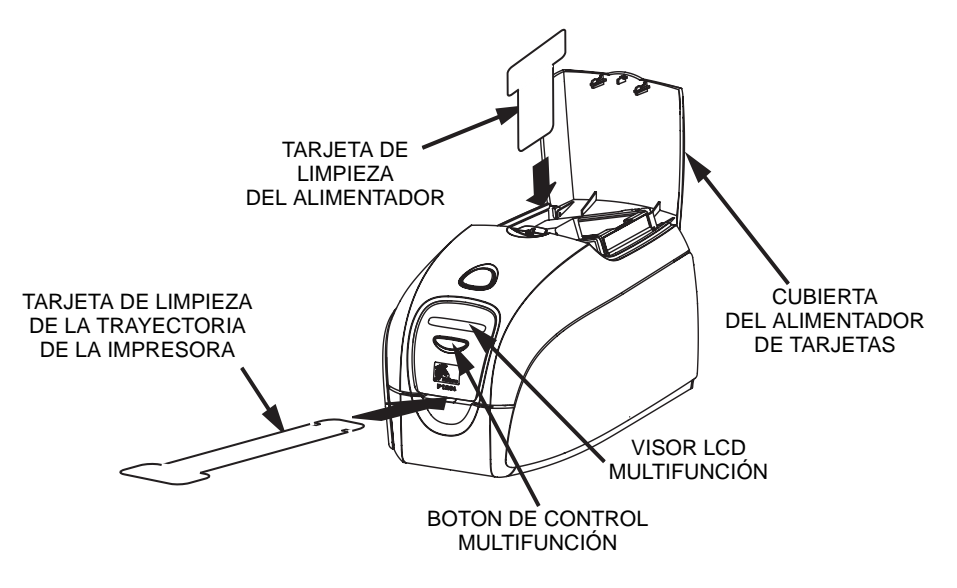

- 5. Si la cubierta se abre y se cierra sin que se extraiga la cinta, el mensaje REMOVE RIBBON THEN CLOSE LID (EXTRAER CINTA Y LUEGO CERRAR CUBIERTA) permanecerá en el visor.
- 6. Una vez cerrada la cubierta, el firmware eyectará cualquier tarjeta que haya quedado dentro de la impresora. Aparecerá el mensaje EJECTING CARD (EYECTANDO TARJETA)**.**
- 7. Luego, el visor LCD mostrará FEED LONG CLEANING CARD IN EXIT (CARGAR TARJETA DE LIMPIEZA LARGA EN LA SALIDA)**.** Cuando el sensor de tarjetas registre la presencia de la tarjeta de limpieza, los rodillos deberán llevar la tarjeta al interior de la impresora.
- 8. Cuando termine el proceso de limpieza, la impresora eyectará la tarjeta de limpieza. Si el sensor de tarjetas vuelve a detectar la tarjeta de limpieza, aparecerá el mensaje REMOVE LONG CLEANING CARD (EXTRAER TARJETA DE LIMPIEZA LARGA)**.**
- 9. Una vez que el sensor de tarjetas de salida no detecte más la tarjeta de limpieza larga, aparecerá el mensaje INSERT FEEDER CLEANING CARD (INSERTAR TARJETA DE LIMPIEZA DEL ALIMENTADOR)**.** Abra la cubierta del alimentador e inserte la tarjeta de limpieza del alimentador.
- 10. Cuando el sensor de tarjetas del alimentador ha detectado la tarjeta de limpieza del alimentador, aparecerá el mensaje CLOSE FEEDER COVER (CERRAR CUBIERTA DEL ALIMENTADOR)**.**
- 11. Cuando termine la limpieza del alimentador, aparecerá el mensaje REMOVE FEEDER CLEANING CARD (EXTRAER TARJETA DE LIMPIEZA DEL ALIMENTADOR)**.**
- 12. Después de extraer la tarjeta, el visor LCD mostrará el mensaje READY (LISTA)**.** Ahora, usted podrá volver a cargar la cinta y las tarjetas y continuar la impresión.

# **Limpieza del cabezal de impresión**

Generalmente, el uso de las tarjetas de limpieza permite limpiar correctamente la impresora. Sin embargo, la limpieza del Cabezal de impresión por separado, mediante el uso de hisopos, puede eliminar más depósitos difíciles cuando persisten las anomalías en la impresión. Para evitar los depósitos, sólo utilice hisopos con punta de espuma.

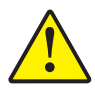

**Precaución •** Nunca utilice un objeto filoso para raspar depósitos del cabezal de impresión. Se producirá un daño permanente en el cabezal de impresión.

- 1. Lleve el interruptor de energía de la impresora a la posición APAGADA (0).
- 2. Presione el botón de liberación de la cubierta y abra totalmente la cubierta de la impresora para dejar ver el cabezal de impresión montado en el interior de la cubierta.

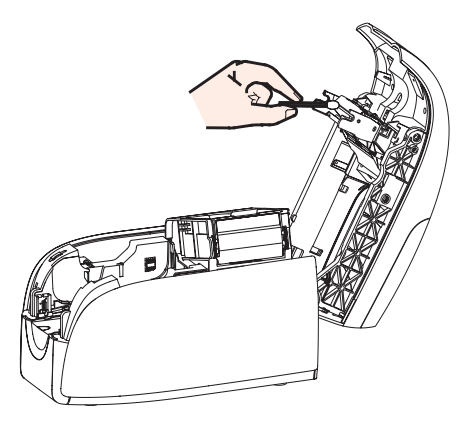

- 3. Limpie el cabezal de impresión moviendo la punta de un hisopo humedecido en alcohol de lado a lado a través de los elementos del Cabezal de impresión. No utilice demasiada fuerza.
- 4. Deje que el cabezal de impresión se seque durante dos o tres minutos antes de llevar el interruptor de energía de la impresora a la posición ENCENDIDA ( | ).
- 5. Para realizar un nuevo pedido de hisopos, remítase a la Lista de medios de impresión para la impresora P120*i*.

# Solución de problemas

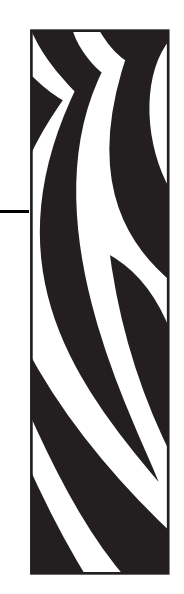

*6*

# **Procedimientos para la solución de problemas**

Esta sección ofrece soluciones a los posibles problemas que usted puede experimentar con su impresora P120*i*.

## **Temas de calidad de impresión**

Esta sección lo ayudará a resolver problemas relacionados con la calidad de la impresión. La calidad de la impresión depende de varios factores. Los dos factores más importantes que aumentarán su calidad de impresión son la limpieza y la existencia de tarjetas. Para diagnosticar y arreglar problemas de calidad de la impresión, siga los procedimientos para la solución de problemas que se indican a continuación:

**Ejemplo •** Aparecen pequeños sitios sobre la tarjeta impresa con áreas no impresas o de diferente color.

#### Causa posible:

• Contaminación en la superficie de la tarjeta.

#### Soluciones:

- Verifique que las tarjetas se almacenen en un ambiente libre de polvo.
- Utilice una provisión de tarjetas diferente.

#### Causa posible:

- Rodillo de limpieza no instalado
- Polvo dentro de la impresora o Rodillo de limpieza sucio.

#### Soluciones:

- Realice una Limpieza de la impresora (remítase al Capítulo 5).
- Verifique que se haya extraído el papel protector del rodillo de limpieza del cartucho de cinta (remítase al Capítulo 3).
- Si está imprimiendo una tarjeta por vez, reemplace el rodillo de limpieza ubicado en el frente de la impresora (remítase al Apéndice B).

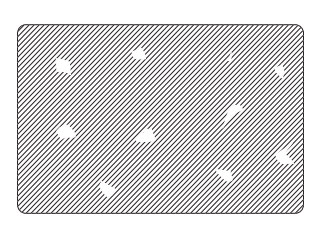

Procedimientos para la solución de problemas

**Ejemplo •** Existen líneas horizontales sin impresión (blancas) en las superficies de las tarjetas.

#### Causa posible:

• El cartucho de cinta no está posicionado correctamente.

#### Soluciones:

- Asegúrese de que la cinta esté correctamente enrollada en los tubos de cinta del cartucho y que no haya arrugas en la cinta.
- Reemplace el cartucho de cinta.

#### Causa posible:

• El cabezal de impresión está sucio.

#### Soluciones:

• Limpie el cabezal de impresión.

#### Causa posible:

• Los elementos del cabezal de impresión están dañados (por ejemplo, rayados o quemados).

#### Soluciones:

• Llame al Servicio de asistencia al cliente de Zebra para obtener información sobre el reemplazo del cabezal de impresión.

**Ejemplo •** La impresión se ve muy pálida o con resultados inconsistentes.

#### Causa posible:

• El cartucho de cinta se ha almacenado incorrectamente o está dañado.

#### Solución:

• Cambie el cartucho de cinta e imprima nuevamente.

#### Causa posible:

• Es posible que las tarjetas no cumplan con las especificaciones.

#### Solución:

• Utilice una provisión de tarjetas diferente.

#### Causa posible:

• El contraste o la intensidad pueden estar configurados con valores muy altos.

#### Solución:

• Ajuste en el software los valores de Contrast (Contraste) o Intensity (Intensidad).

#### Causa posible:

• Polvo o contaminación incrustada en los elementos del cabezal de impresión.

#### Solución:

• Realice una limpieza del cabezal de impresión (consulte el Capítulo 4, Limpieza del cabezal de impresión).

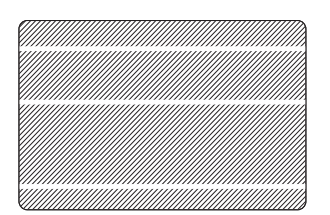

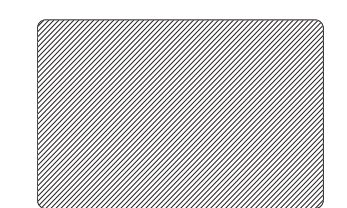

**Ejemplo •** La impresión muestra imágenes borrosas.

#### Causa posible:

• Es posible que el cartucho de cinta no esté posicionado correctamente.

#### Solución:

- Verifique que la cinta esté correctamente enrollada en los tubos de cinta del cartucho, sin ninguna arruga.
- Reemplace el cartucho de cinta, asegurándose de que quede fijo en posición, e imprima de nuevo.

#### Causa posible:

• Es posible que la cinta no esté sincronizada con la posición correcta del panel de color.

#### Solución:

• Abra la cubierta y luego ciérrela para sincronizar la cinta.

#### Causa posible:

• Es posible que las tarjetas no cumplan con las especificaciones.

#### Solución:

• Utilice una provisión de tarjetas diferente.

#### Causa posible:

• Polvo o contaminación incrustada dentro de la impresora o rodillo de limpieza sucio.

#### Solución:

- Limpie el cabezal de impresión.
- Reemplace el rodillo de limpieza.

#### **Ejemplo •** Sin impresión en la tarjeta.

#### Causa posible:

• Es posible que el cartucho de cinta no esté instalado en la impresora.

#### Solución:

• Revise el cartucho de cinta en la impresora.

#### Causa posible:

• Es posible que las tarjetas no cumplan con las especificaciones.

#### Solución:

• Utilice una provisión de tarjetas diferente.

#### Causa posible:

- El cable en el cabezal de impresión puede estar desconectado.
- Los elementos del cabezal de impresión pueden estar rayados o quemados.

#### Solución:

• Llame al Servicio de asistencia para obtener información sobre la reparación o el reemplazo del cabezal de impresión.

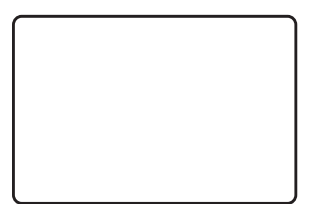

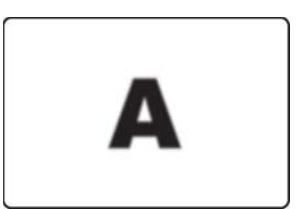

# Especificaciones técnicas

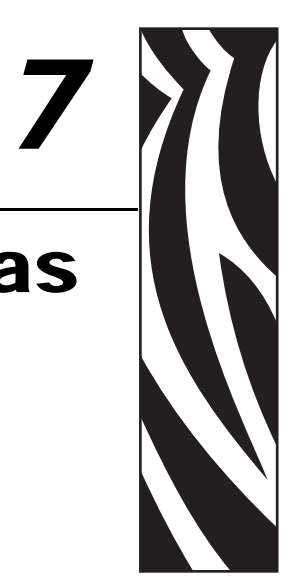

#### **Especificaciones generales**

- Alimentador y volteador de tarjetas integrado
- Cartucho de cinta de suministro gradual Load-N-Go<sup>™</sup>
- Visor de cristal líquido (LCD) de 16 dígitos
- Controladores de Windows® para versiones 2000 y XP
- Garantía de la impresora de un año
- Garantía del cabezal de impresión de un año (pasos ilimitados)

#### **Impresión a color**

- Impresión por transferencia térmica monocromática o sublimación de coloración
- XX segundos por tarjeta para impresión de tarjeta a todo color de un solo lado (YMCKO)
- YY segundos por tarjeta para impresión de tarjeta a todo color de los dos lados (YMCKO)
- Resolución de impresión de 11,8 puntos/mm (300 dpi)

#### **Códigos de barras**

- Código 39, Código 128 B y C con y sin dígito de verificación
- 2 de 5 y entrelazado 2 de 5
- UPC-A, EAN 8 y EAN 13
- El código de barras PDF-417 2D y otras simbologías se pueden imprimir mediante el uso de controladores de Windows

#### **Tarjetas**

- Tipos: PVC, compuesto de PVC, con papel protector adhesivo
- Ancho/largo de la tarjeta ISO CR-80 ISO 7810, 54 mm (2,12") x 86 mm (3,38")
- Banda magnética ISO 7811
- Tarjeta inteligente ISO 7816-2
- Espesor de la tarjeta: 0,76mm (30 mil) (+/- 10%)
- Capacidad del alimentador de tarjetas: 100 tarjetas (30 mil)
- Capacidad del colector de salida de tarjetas: 45 tarjetas (30 mil)

#### **Cartuchos de cintas**

- Cartucho de cinta Load-N-Go<sup>™</sup> con rodillo de limpieza de tarjetas integrado
- Tecnología i Series con detección de cinta sobre la base de un chip de contacto
- A color YMCKO: 200 tarjetas/cartucho
- A color YMCKOK: 165 tarjetas/cartucho
- Monocromáticas: 1.000 tarjetas/cartucho en negro, azul o blanco

#### **Interfaces**

• USB 1.1 (cable incluido)

#### **Dimensiones**

- Ancho: 201 mm (7,9")
- Profundidad: 328 mm (12,9")
- Altura: 216 mm (8,5")
- Peso: 4,3 kg (9,5 libras)

#### **Requisitos eléctricos**

- 110 V c.a.  $\sim$  240 V c.a., 50 Hz  $\sim$  60 Hz (conmutación automática)
- Memoria de imagen estándar de 16 MB
- Dispositivo FCC Clase B, aprobado por CE, UL y CUL

#### **Condiciones ambientales**

- Temperatura de operación: 15º C a 30º C (60º F a 86º F)
- Humedad de operación: 20% a 65% sin condensación
- Temperatura de almacenamiento: -5º C a 70º C (23º F a 158º F)
- Humedad de almacenamiento: 20% a 70% sin condensación
- Ventilación: Aire libre

#### **Opciones**

- Codificador magnético (sólo para tarjetas de 30 mil), de 3 pistas HiCo / LoCo (alta coercitividad / baja coercitividad)
- Modo de alimentación simple CardSense<sup>™</sup>
- Equipo de inicio (200 tarjetas y 1 cinta YMCKOK)
- Equipo de limpieza (4 tarjetas de limpieza de la impresora y 4 del alimentador)

# **Dimensiones de la tarjeta**

## **Dimensiones de la tarjeta simple según las normas ISO**

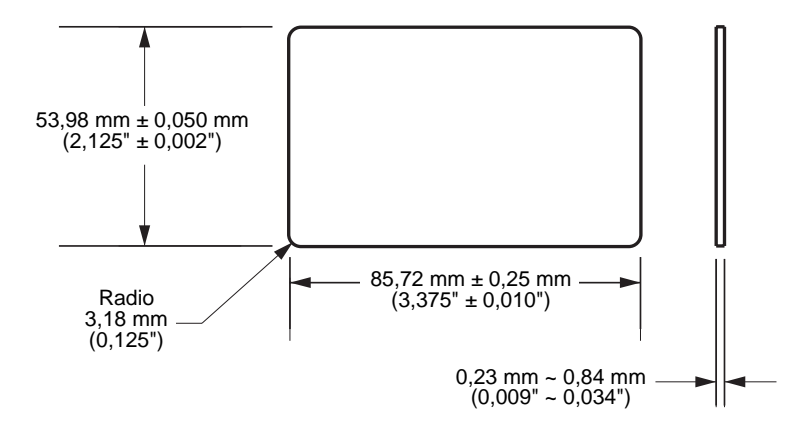

**Dimensiones de la tarjeta de banda magnética según las normas ISO**

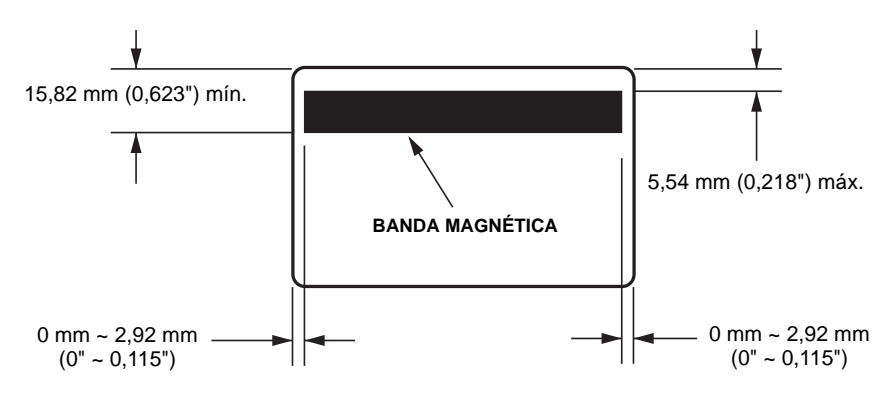

# *Apéndice A Codificador*

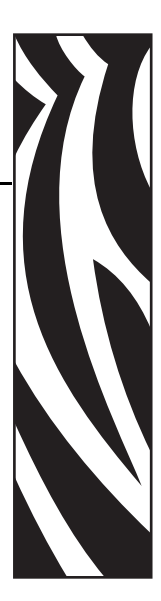

# **Codificador de banda de tarjetas magnéticas**

Esta sección contiene información sobre las operaciones adicionales de las impresoras P120*i* con codificador de banda de tarjetas magnéticas.

# **Introducción**

Requisitos de operación y mantenimiento para la impresora P120*i* con el codificador de banda de tarjetas magnéticas opcional. El codificador magnético se puede configurar para alta o baja coercitividad.

# **Orientación para cargar la tarjeta**

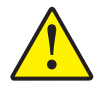

**Precaución •** UTILICE SÓLO tarjetas que cumplan con las normas ISO 7810 y 7811 para tarjetas de banda magnética. La banda magnética debe estar nivelada con la superficie de la tarjeta para funcionar correctamente. Nunca utilice tarjetas con bandas magnéticas pegadas con cinta adhesiva.

El codificador magnético es un elemento instalado en fábrica con el cabezal lector/grabador debajo de la trayectoria de la tarjeta, disponible con codificación HICO (de alta coercitividad) o LOCO (de baja coercitividad).

Cuando cargue las tarjetas con banda magnética en el alimentador de tarjetas, asegúrese de que la banda magnética mire hacia el lado izquierdo de la impresora y esté lo más próxima posible al borde inferior del alimentador de tarjetas.

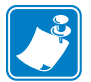

**Nota •** Hay tarjetas HICO y LOCO de PVC disponibles y aprobadas por Zebra. (Remítase a la Lista de medios de impresión para la impresora P120i).

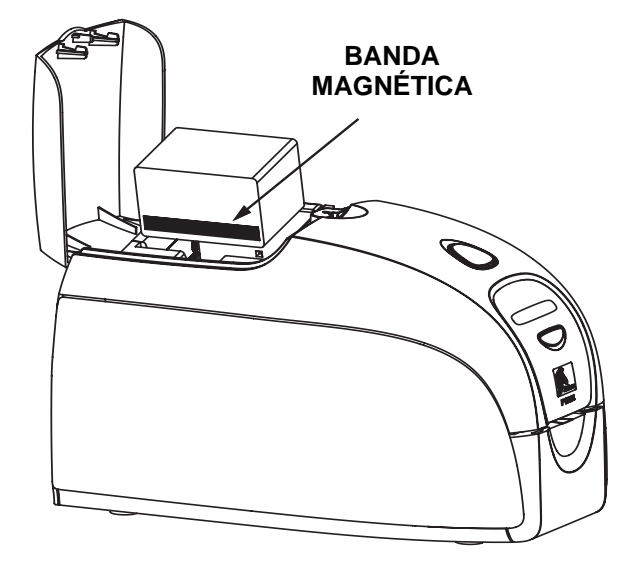

# **Limpieza del codificador magnético**

Utilice el proceso de limpieza de tarjetas normal según se describe en el Capítulo 4. Mediante este proceso se limpian las piezas más importantes de la impresora, incluidos el cabezal de impresión, el rodillo de transporte y el codificador de banda magnética.

# **Codificación estándar de ISO**

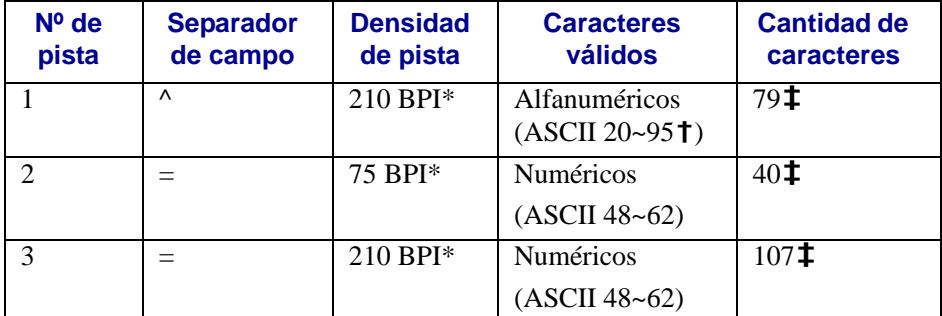

\*Bits por pulgada

**†**Salvo el carácter "?"

**‡**Incluidos los caracteres Start (Arranque), Stop (Parada) y LCR (Registro de control de línea). Tenga en cuenta también que el codificador magnético maneja automáticamente estos tres caracteres según las Normas ISO estándar.

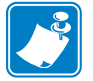

Nota • Remítase al Programmer's Manual (Manual del programador) de la impresora de tarjetas para obtener información completa sobre la programación.

# *Apéndice B*

# Modo de alimentación simple Card Sense™

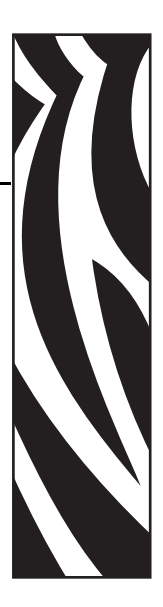

# **Impresión de una sola tarjeta sin utilizar el alimentador**

Para operar la impresora de tarjetas P120i en el modo de alimentación simple, es necesario que el operador instale un Equipo de alimentación simple Card Sense™ opcional. En el Modo de alimentación simple, la impresora sólo aceptará tarjetas a través de la ranura frontal, y no desde el alimentador de tarjetas.

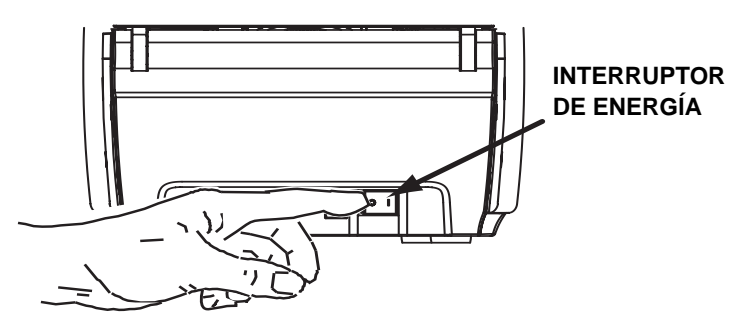

# Instale el Equipo de alimentación simple Card Sense<sup>™</sup>

1. Apague la impresora (posición OFF).

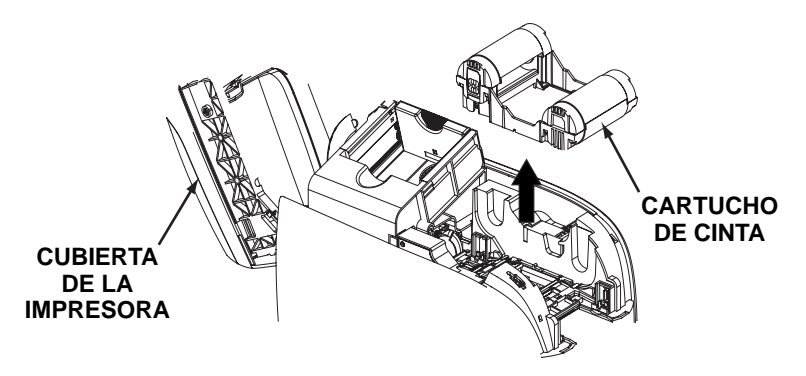

2. Abra la cubierta y extraiga el cartucho de cinta.

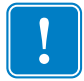

**Importante •** Asegúrese de que el colector de salida permanezca cerrado.

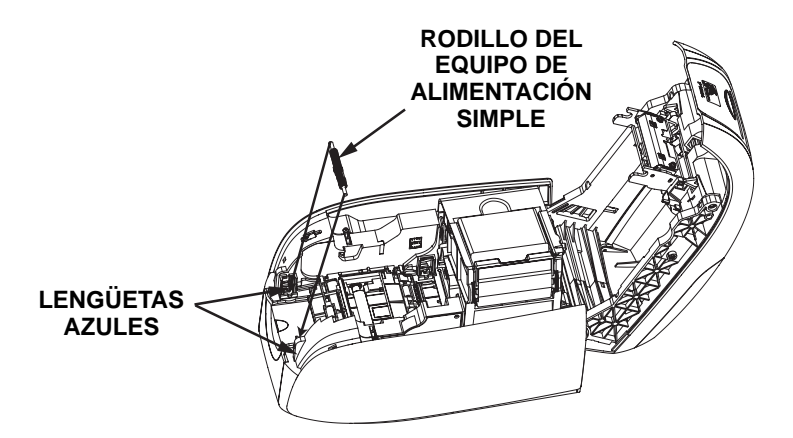

3. Instale el rodillo negro del Equipo de alimentación simple en las lengüetas azules que están ubicadas en el frente de la impresora y presione el rodillo firmemente hacia abajo para que quede bien sujeto en las lengüetas.

### **Instalación del cartucho de limpieza de tarjetas**

Instale el cartucho de limpieza de tarjetas como se indica a continuación:

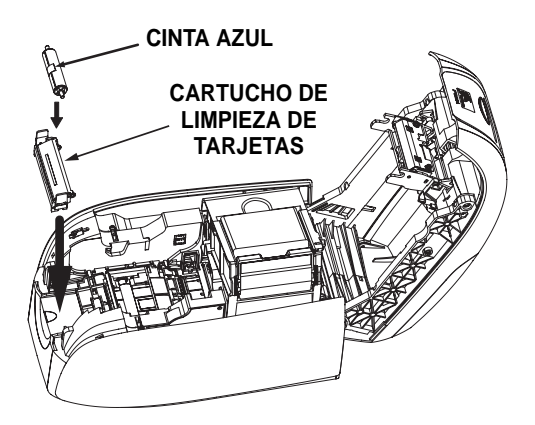

- 1. Abra la cubierta del cartucho de limpieza de tarjetas.
- 2. Inserte el rodillo de limpieza en el cartucho de limpieza de tarjetas y cierre el cartucho.
- 3. Despegue el papel protector del rodillo de limpieza adhesivo tirando suavemente de la cinta azul, y deseche el protector.
- 4. Deslice el cartucho de limpieza de tarjetas hacia las ranuras que están ubicadas en el frente de la impresora. En el lado izquierdo del cartucho de limpieza de tarjetas se incluye una lengüeta de alineación para garantizar una correcta instalación.
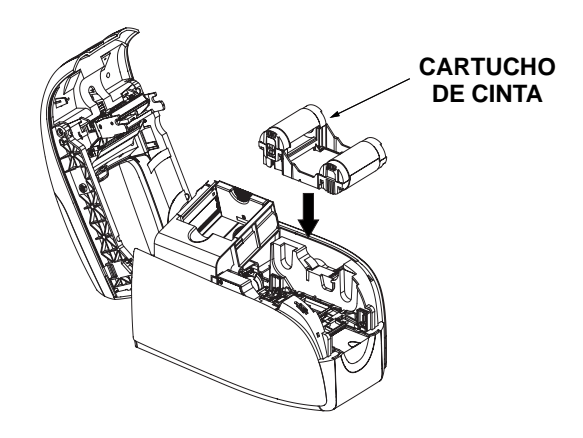

5. Inserte el cartucho de cinta con el rodillo de limpieza mirando hacia abajo, de manera que los engranajes de los extremos de los rodillos encajen en las ranuras correspondientes.

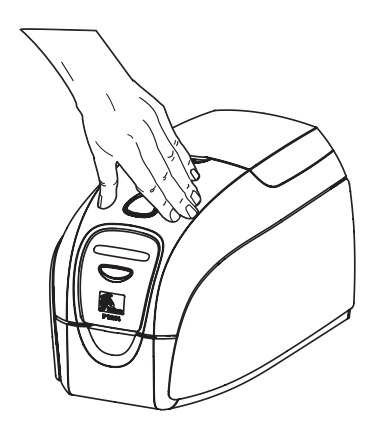

6. Cierre la cubierta de la impresora y empújela hacia abajo hasta que escuche un "clic" audible. Si no puede cerrar la cubierta, el cartucho de limpieza o el cartucho de cinta puede estar mal instalado.

## **Configuración del controlador de la impresora**

- 1. Vaya a Printer Properties (Propiedades de la impresora)
- 2. Seleccione la ficha Device Settings (Ajustes del dispositivo)
- 3. Seleccione Single Feed Properties (Propiedades de alimentación simple)
- 4. Seleccione Enable Single Feed Support (Activar asistencia para alimentación simple)
- 5. Haga clic en el botón Apply (Aplicar).

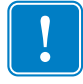

**Importante •** Puede desactivar Single Feed Support (Asistencia para alimentación simple) y volver a imprimir tarjetas desde el colector. No es necesario que extraiga los componentes del Equipo de alimentación simple para que la impresora opere en el modo normal.

## **Impresión de una sola tarjeta**

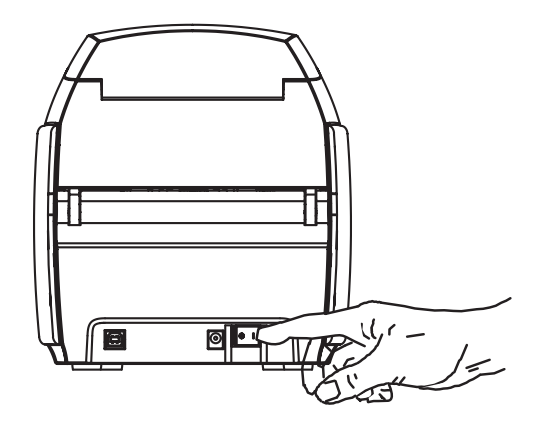

1. Lleve el interruptor de energía de la impresora a la posición ENCENDIDA ( | ).

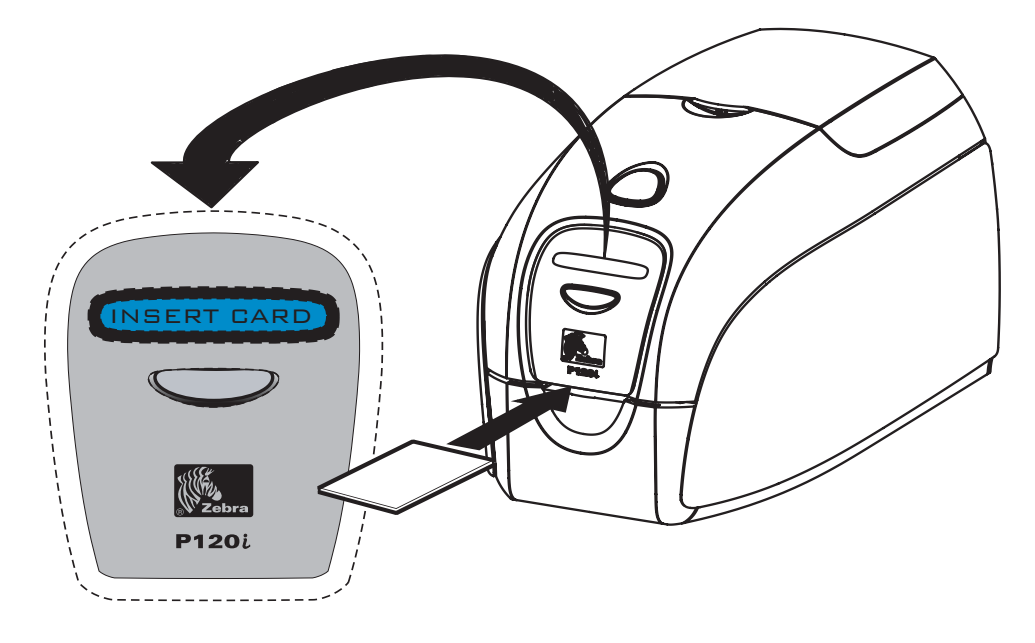

2. Inserte una sola tarjeta en la ranura que está ubicada en el frente de la impresora, directamente encima del colector de salida de tarjetas. No cargue más de una tarjeta por vez. La impresora tomará la tarjeta.

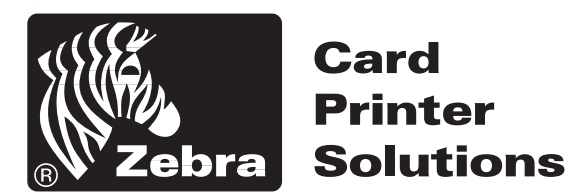

## **Zebra Technologies Corporation**

333 Corporate Woods Parkway Vernon Hills, Illinois 60061.3109 EE.UU. Teléfono: +1 847.634.6700 Fax: +1 847.913.8766